# **Monitor Dell E2722H/E2722HS**

# Ghidul utilizatorului

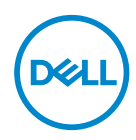

**Model monitor: E2722H/E2722HS Model de reglementare: E2722Hc/E2722HSc**

- **NOTĂ: O NOTĂ indică informaţii importante care vă ajută să utilizaţi mai bine computerul.**
- **PRECAUŢIE: O PRECAUŢIE indică o eventuală deteriorare a echipamentului sau pierdere a datelor dacă nu sunt respectate instrucţiunile.**
- **AVERTIZARE: UN AVERTISMENT indică o eventuală deteriorare a bunurilor, vătămare corporală sau un eventual deces.**

**Copyright © 2021 Dell Inc. sau filialele acesteia. Toate drepturile sunt rezervate.** Dell, EMC şi alte mărci comerciale sunt mărci comerciale ale Dell Inc. sau ale filialelor sale. Alte mărci comerciale pot fi mărci comerciale ale proprietarilor respectivi.

2021 – 09

Rev. A01

**D**&LI

# **Cuprins**

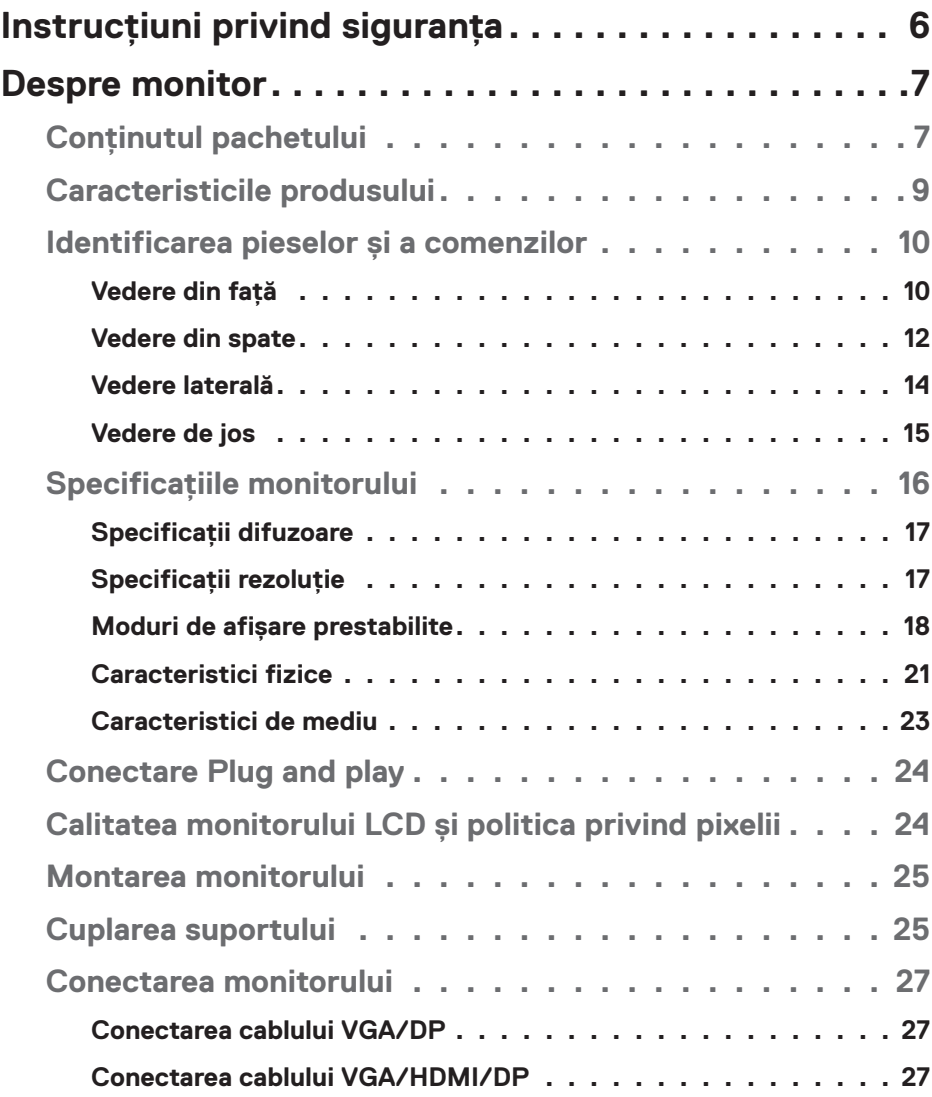

│ **3**

 $(\overline{DCLL})$ 

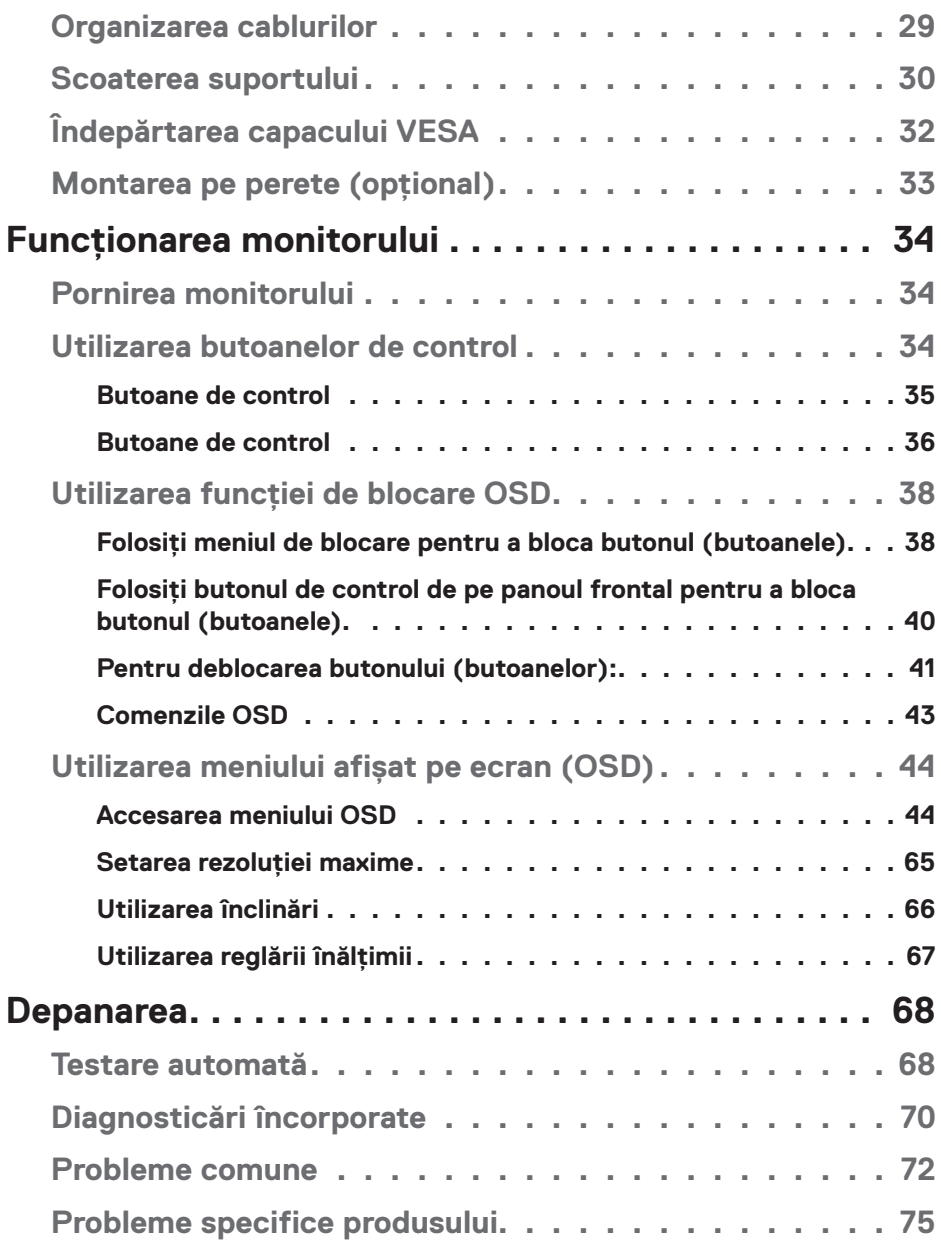

 $(1)$ 

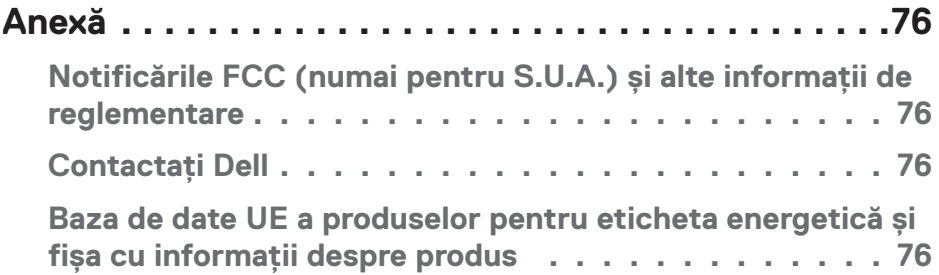

 $($ DELL

# <span id="page-5-1"></span><span id="page-5-0"></span>**Instrucţiuni privind siguranţa**

Folosiți următoarele instrucțiuni de siguranță pentru a vă proteja monitorul față de potențiale daune și pentru siguranța personală. Dacă nu se menționează altfel, fiecare procedură inclusă în acest document presupune că ați citit informațiile de siguranță livrate împreună cu monitorul.

**Înainte de a utiliza monitorul, citiți informațiile de siguranță care sunt livrate împreună cu monitorul de asemenea pe cele tipărite pe produs. Păstrați documentația într-o locație sigură, pentru consultare ulterioară.**

- **ATENŢIE: Utilizarea altor comenzi, reglaje sau proceduri decât cele specificate în această documentaţie poate duce la şocuri sau defecţiuni electrice şi/sau mecanice.**
- Puneți monitorul pe o suprafață solidă și manipulați-l cu atenție. Ecranul este fragil și poate fi deteriorat dacă este aruncat sau lovit brusc.
- Întotdeauna asigurați-vă că tensiunea de funcționare a monitorului dvs. corespunde cu tensiunea curentului alternativ furnizată în locația dvs.
- Păstrați monitorul la temperatura camerei. Condițiile de temperaturi excesiv de reci sau calde pot avea un efect negativ asupra afișajului cu cristale lichide.
- Conectați cablul de alimentare al monitorului la o priză apropiată și accesibilă. Consultați **[Conectarea monitorului](#page-26-1)**.
- Nu așezați și nu folosiți monitorul pe o suprafață umedă sau în apropierea apei.
- Nu supuneți monitorul la condiții de vibrații sau impact sever. De exemplu, nu așezați monitorul în portbagajul mașinii.
- Deconectați monitorul atunci când va fi lăsat neutilizat pentru o perioadă lungă de timp.
- Pentru a evita electrocutarea, nu încercați să scoateți niciun capac și nu atingeți interiorul monitorului.
- Citiți cu atenție aceste instrucțiuni. Păstrați acest document pentru a-l consulta pe viitor. Respectați toate avertismentele și instrucțiunile marcate pe produs.
- Echipamentul poate fi instalat pe perete sau pe plafon, în poziție orizontală.

**D**<sup></sup>

# <span id="page-6-0"></span>**Despre monitor**

### **Conţinutul pachetului**

Monitorul este livrat cu componentele prezentate în tabelul de mai jos. Dacă lipseşte orice componentă, contactați asistența tehnică Dell. Pentru mai multe informații, consultați **[Contactați Dell](#page-75-1)**.

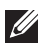

**NOTĂ: Unele articole pot fi opţionale şi este posibil să nu fie livrate cu monitorul. Este posibil ca unele caracteristici sau suporturi media să nu fie disponibile în anumite ţări.**

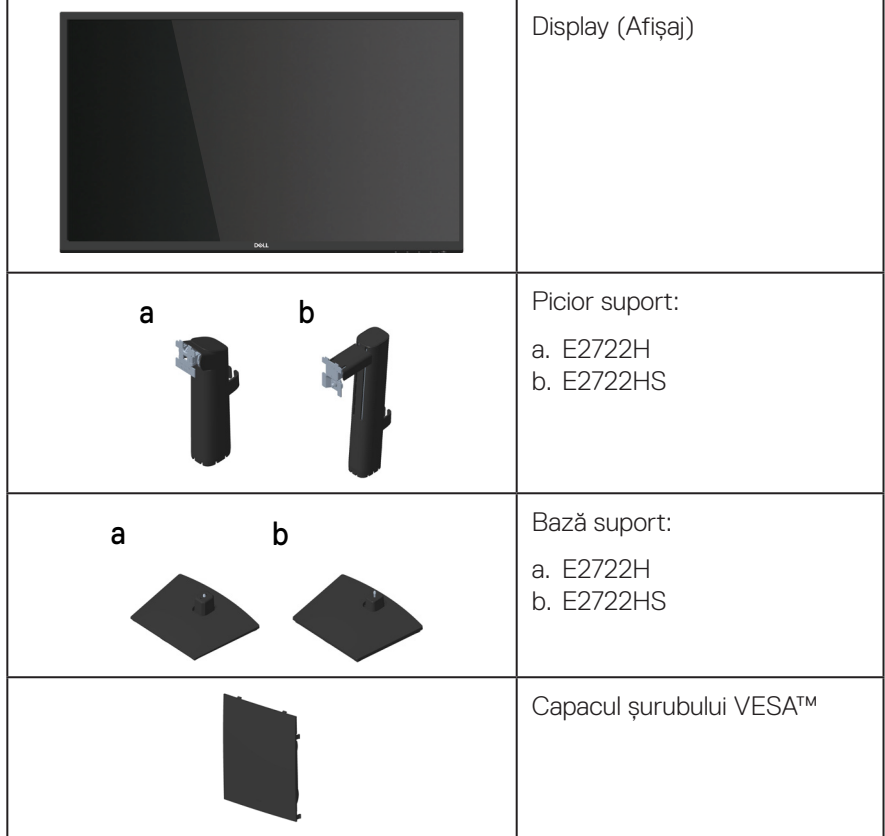

DELI

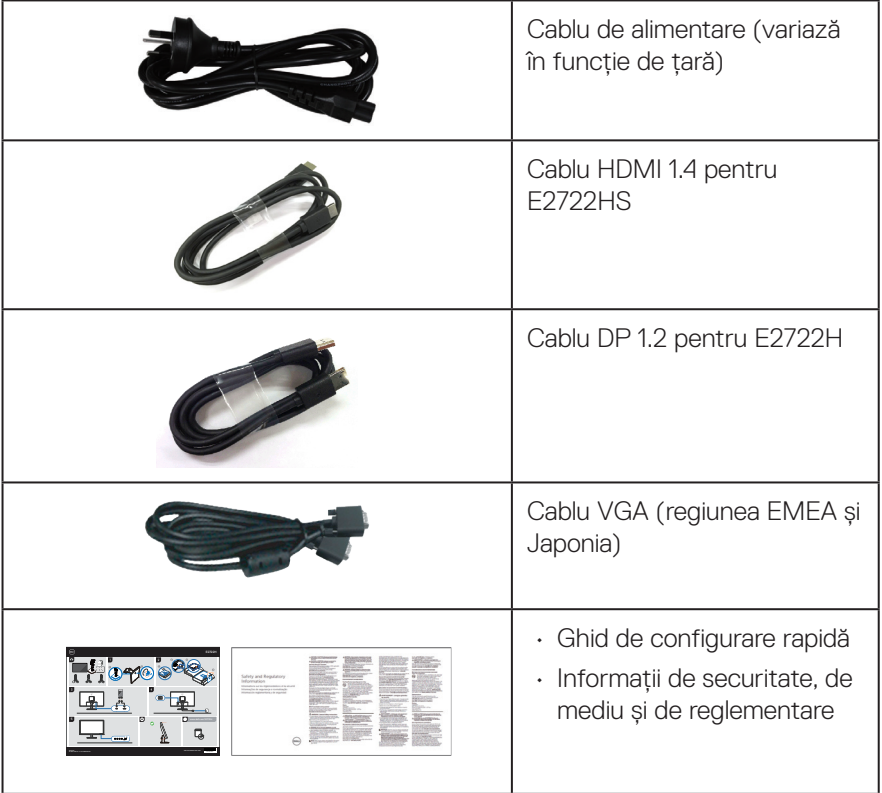

 $(\overline{DCL}$ 

# <span id="page-8-0"></span>**Caracteristicile produsului**

Monitorul Dell E2722H/E2722HS are afișaj cu matrice activă, cu tranzistor cu peliculă subțire (TFT), cu cristale lichide (LCD) și lumină de fundal cu LED. Caracteristicile monitorului includ:

- Afișaj cu suprafață de vizualizare de 68,60 cm (27,0 inchi) (măsurată pe diagonală).
- Unghiuri largi de vizualizare de 178 grade în direcțiile verticală și orizontală.
- Raport de contrast dinamic (1.000:1).
- Capacitate de reglare a înălțimii pentru E2722HS.
- Boxe încorporate duale pentru E2722HS.
- Rezoluție 1920 x 1080, cu afișare pe tot ecranul pentru rezoluțiile mai mici.
- Conectivitate simplă și facilă cu sisteme vechi și noi prin HDMI sau DisplayPort.
- Capacitate plug and play, dacă este acceptată de computerul dvs.
- Reglaje ale afişajului pe ecran (OSD) pentru a uşura configurarea şi optimizarea ecranului.
- Suport detașabil şi găuri de montare la standard Video Electronics Standards Association (VESA™) de 100 mm pentru soluții de montare flexibile.
- Fantă pentru dispozitivul de blocare.
- ≤ 0,3 W în Mod Standby (așteptare).
- Acceptă Dell Display Manager.
- Confort sporit pentru ochi cu ecranul fără intermitențe cu certificare TÜV.
- Funcția ConfortView cu certificare TÜV este proiectată pentru a reduce cantitatea de lumină albastră emisă de către monitor pentru un confort sporit al ochilor.

 **AVERTIZARE: Posibilele efecte pe termen lung ale emisiei de lumină albastră de la monitor pot provoca leziuni oculare, inclusiv oboseala ochilor și/sau solicitarea digitală a ochilor.**

**AVERTIZARE: Dacă este conectat cablul de alimentare la o priză cu trei știfturi, asigurați-vă că priza este împământată. Nu dezactivați știftul de împământare, de exemplu, atașând ștecherul la un adaptor cu două știfturi.**

**AVERTIZARE: Înainte de a conecta monitorul la priza de curent, confirmați că sursa de alimentare este echipată cu un întrerupător nominal la 120/240 V, 20 A (maxim).** 

DØLI

# <span id="page-9-0"></span>**Identificarea pieselor şi a comenzilor**

### **Vedere din faţă**

**E2722H**

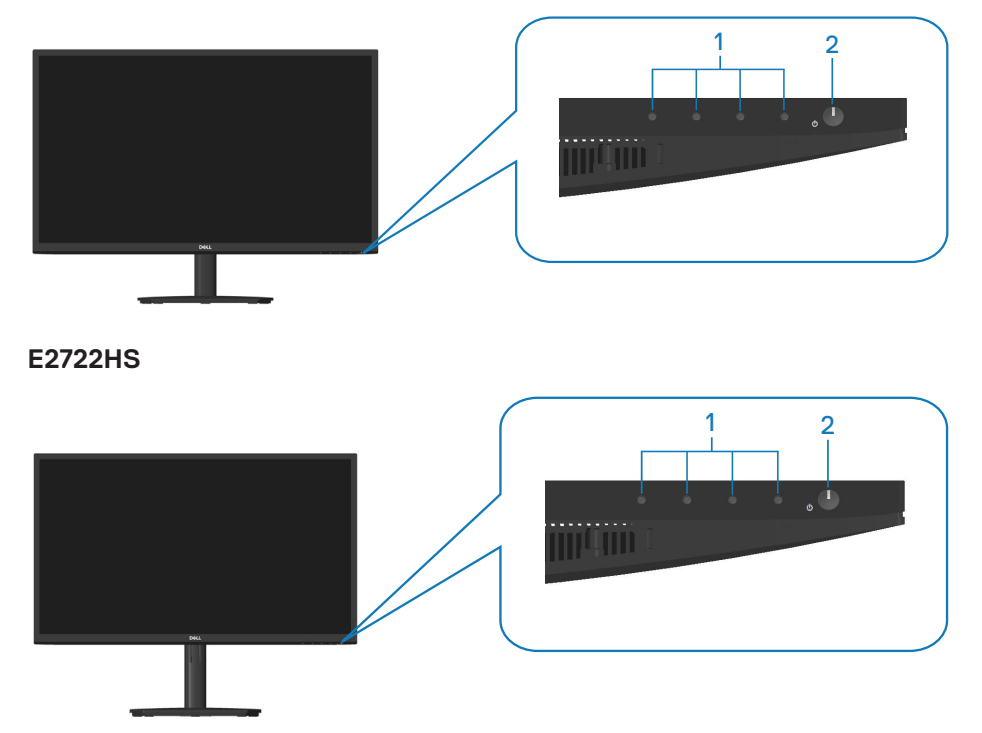

$$
\boxed{\text{PEL}}
$$

### **Butoane de control**

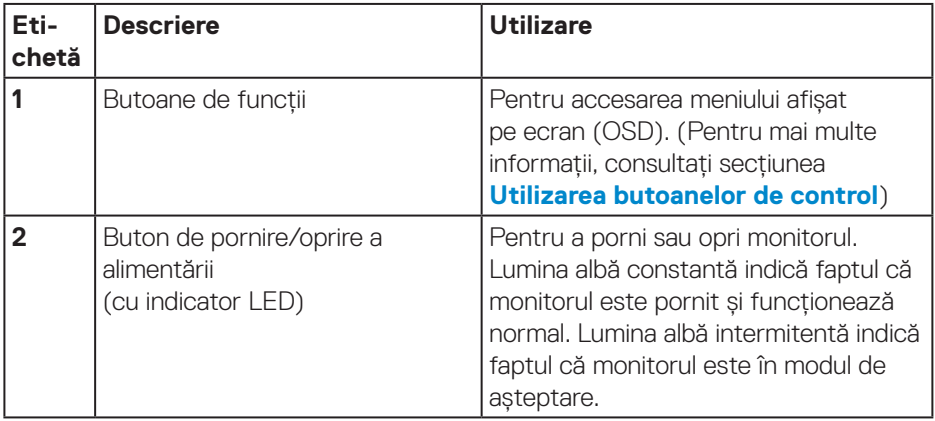

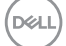

### <span id="page-11-0"></span>**Vedere din spate**

### **E2722H**

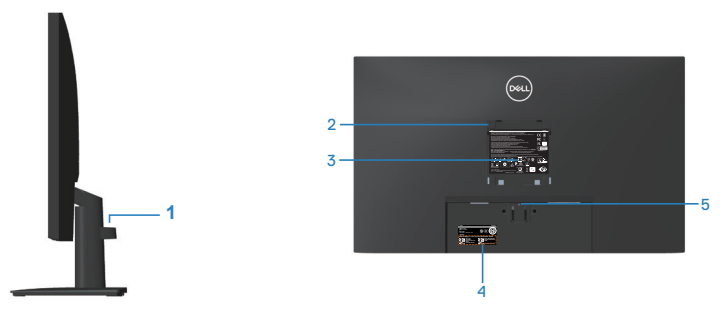

**Vedere din spate cu suportul monitorului E2722HS**

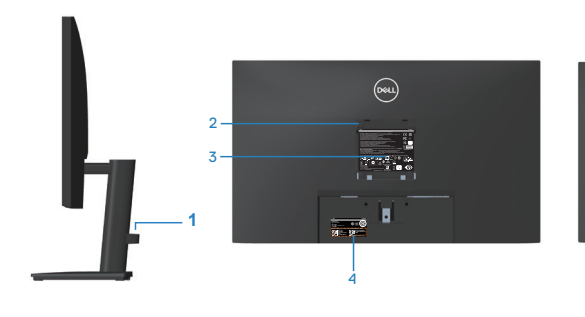

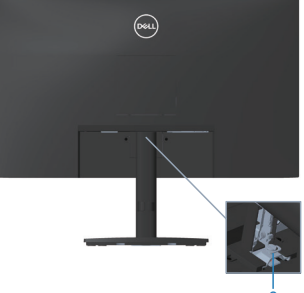

fără suport pentru monitor cu suport pentru monitor

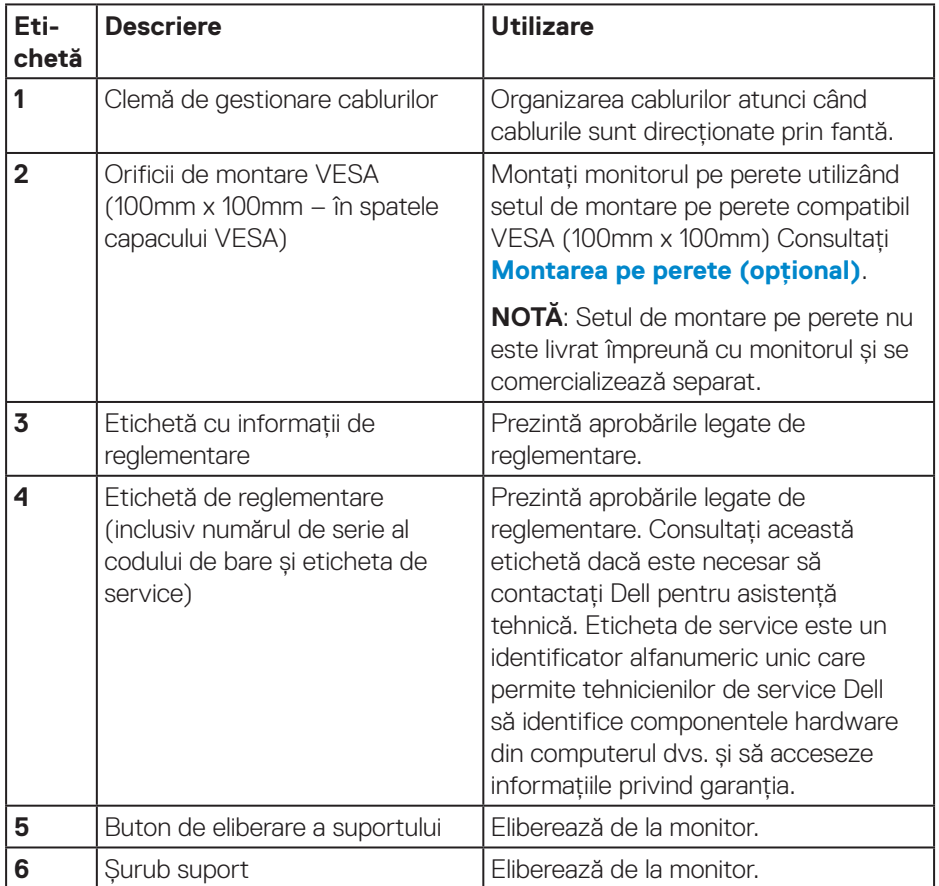

 $(1)$ 

### <span id="page-13-0"></span>**Vedere laterală**

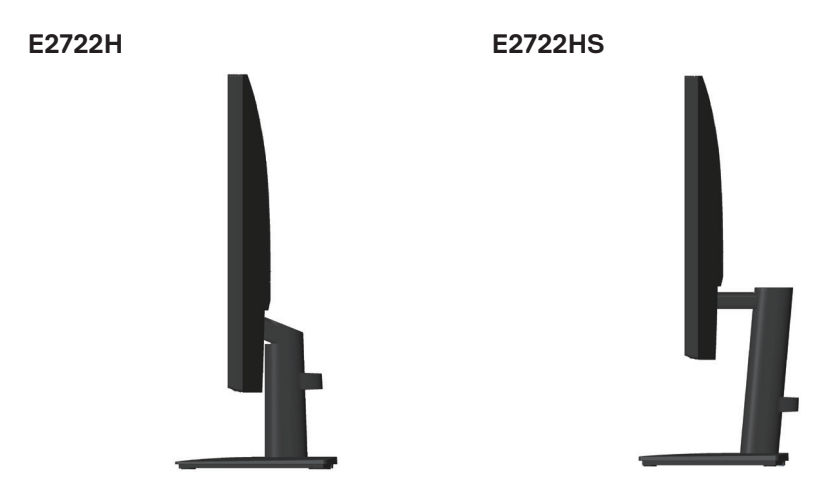

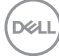

#### <span id="page-14-0"></span>**Vedere de jos**

### **E2722H**

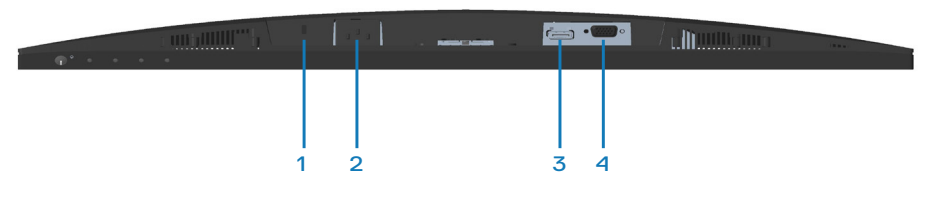

#### **E2722HS**

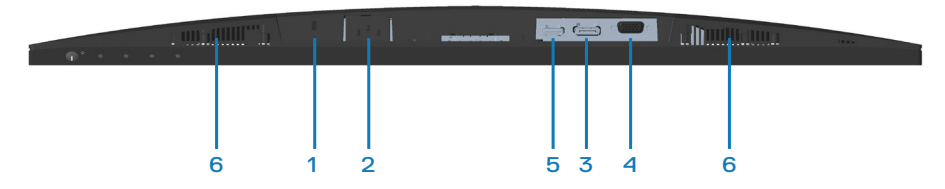

### **Vedere de jos fără suportul monitorului**

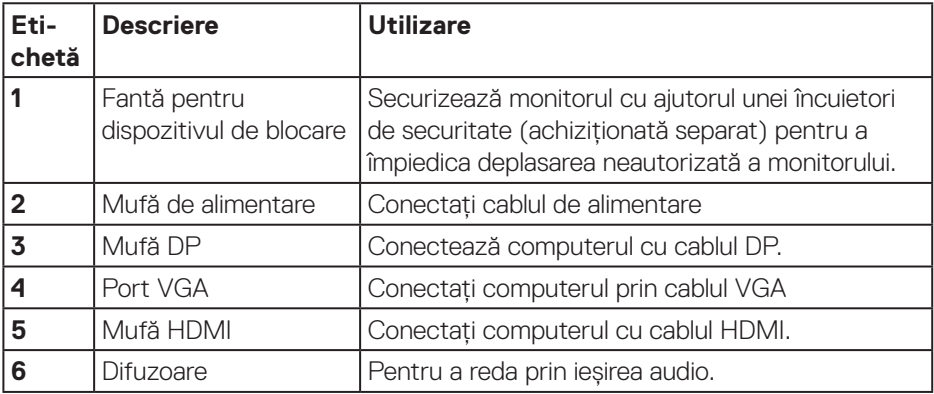

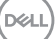

# <span id="page-15-0"></span>**Specificaţiile monitorului**

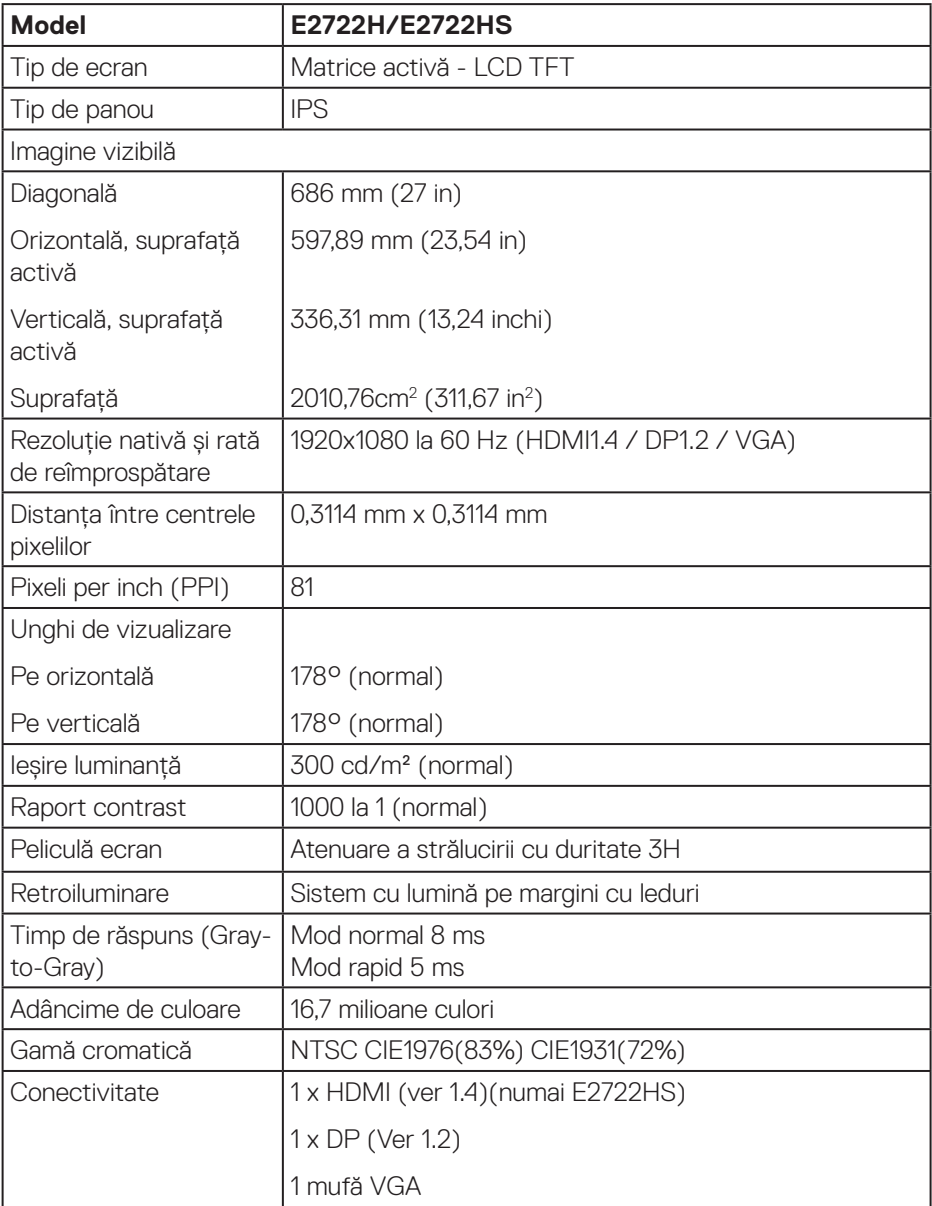

 $(\nabla)$ 

<span id="page-16-0"></span>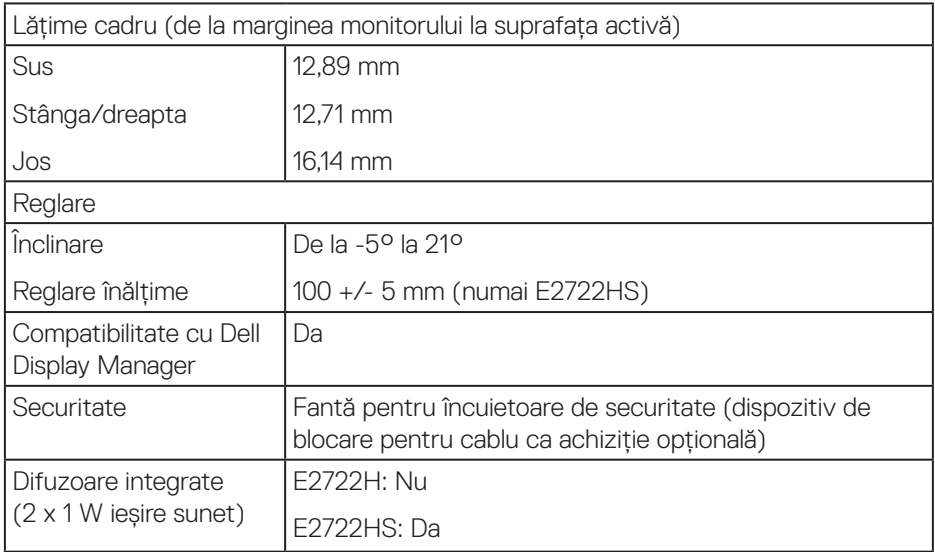

### **Specificaţii difuzoare**

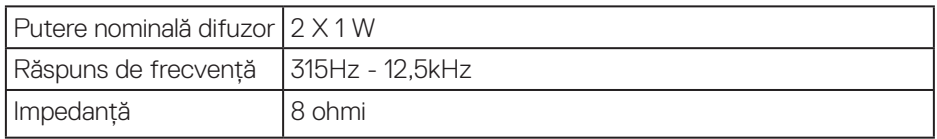

### **Specificaţii rezoluţie**

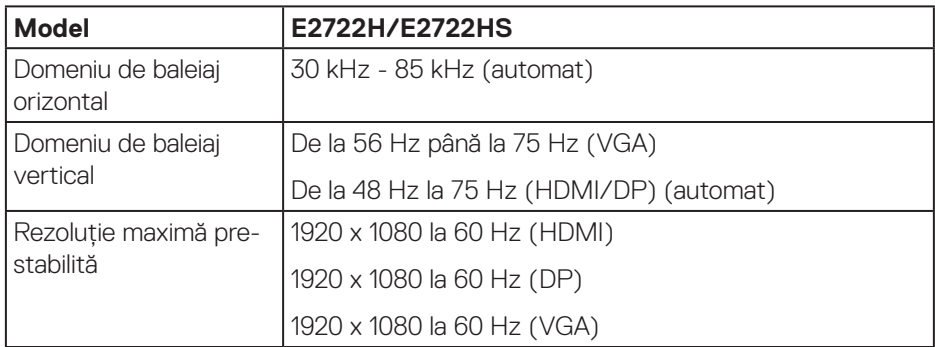

 **Despre monitor** │ **17**

 $($ DELL

### <span id="page-17-0"></span>**Moduri de afişare prestabilite**

### **Moduri de afișare prestabilite VGA/DP/HDMI**

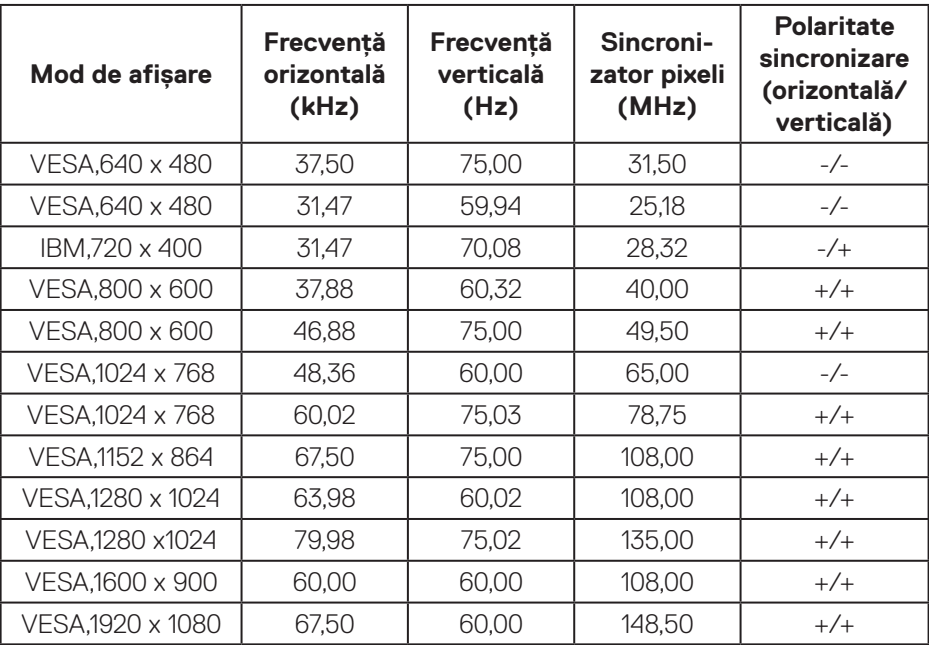

### **Specificaţii electrice**

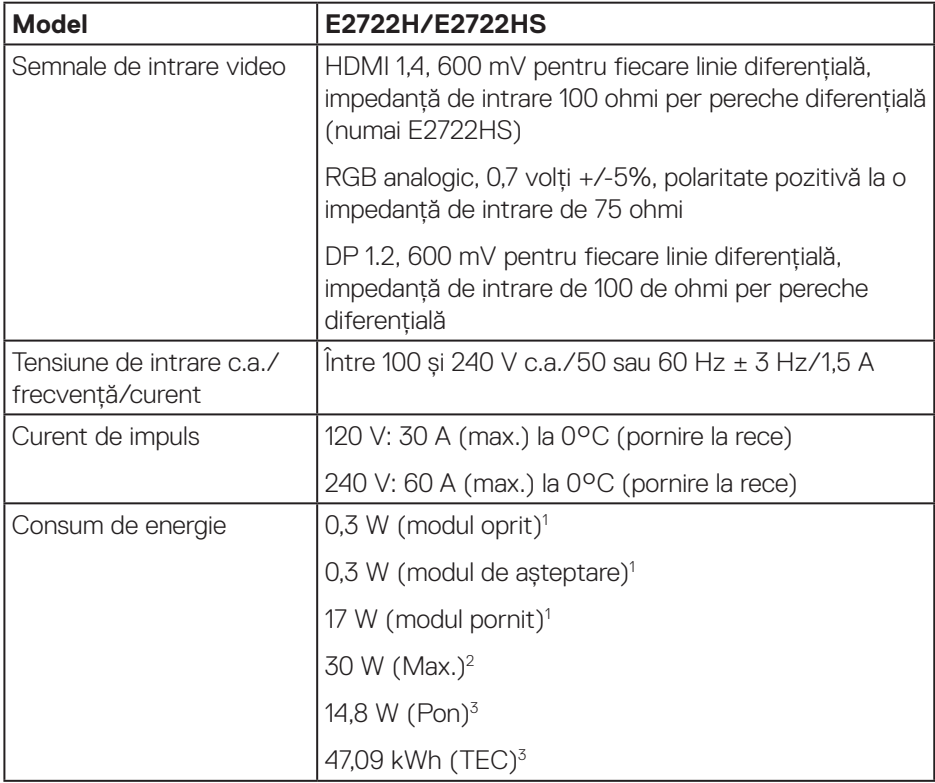

- <sup>1</sup> Conform definiției din UE 2019/2021 și UE 2019/2013.
- <sup>2</sup> Setare luminozitate și contrast maxime.
- <sup>3</sup> Pon: Consum de energie în modul pornit conform definiției din standardul Energy Star versiunea 8.0.

TEC: Consum total de energie în kWh conform definiției din standardul Energy Star versiunea 8.0.

Acest document are doar scop informativ şi reflectă randamentul în condiții de laborator. Este posibil ca produsul să se comporte diferit, în funcție de softwareul, componentele şi perifericele pe care le-ați comandat şi nu există obligația de a actualiza aceste informații.

În consecință, clientul nu se va baza pe aceste informații pentru a decide asupra toleranțelor electrice sau de alt fel. Nu se acordă niciun fel de garanție, exprimată sau implicită, privind acuratețea sau exhaustivitatea.

### **NOTĂ: Acest monitor are certificat ENERGY STAR.**

Acest produs se califică pentru ENERGY STAR cu setările prestabilite din fabrică, care pot fi restaurate prin funcția "Factory Reset" (Resetare valori din fabrică) din meniul OSD. Modificarea setărilor prestabilite din fabrică sau activarea altor funcții poate duce la creșterea consumului de energie, ceea ce ar putea duce la depășirea limitei specificate pentru ENERGY STAR.

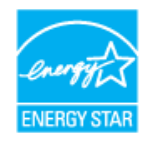

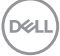

### <span id="page-20-0"></span>**Caracteristici fizice**

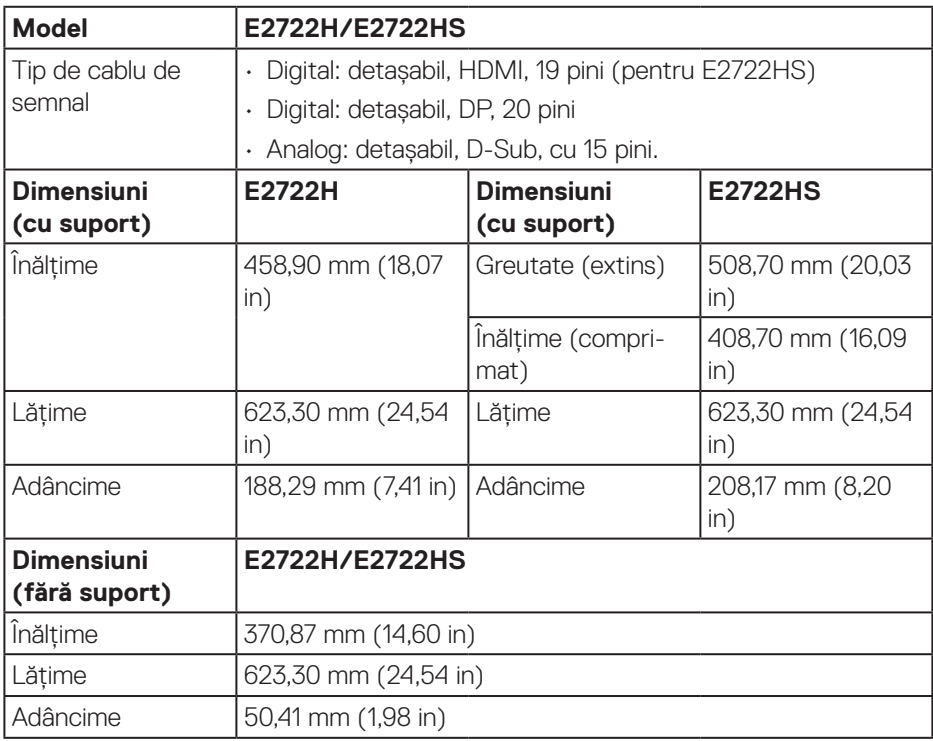

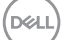

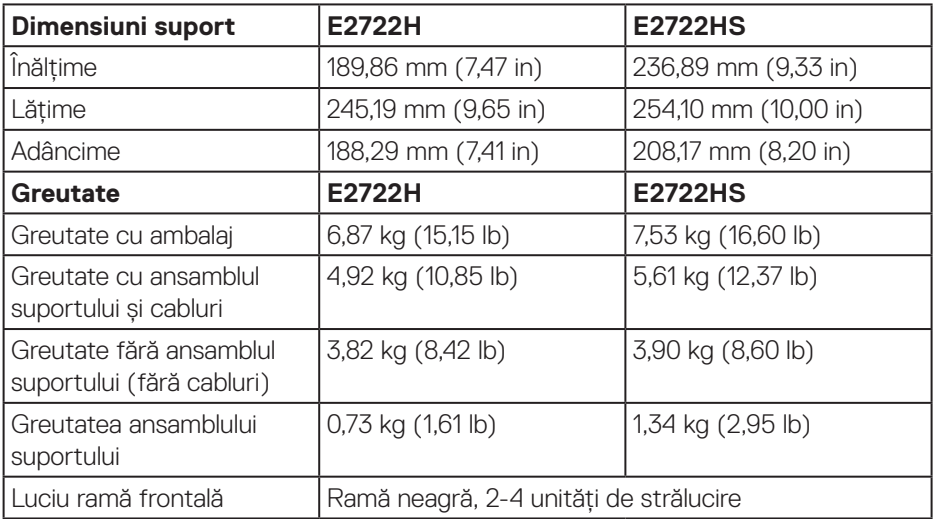

 $(\overline{DZL}$ 

### <span id="page-22-0"></span>**Caracteristici de mediu**

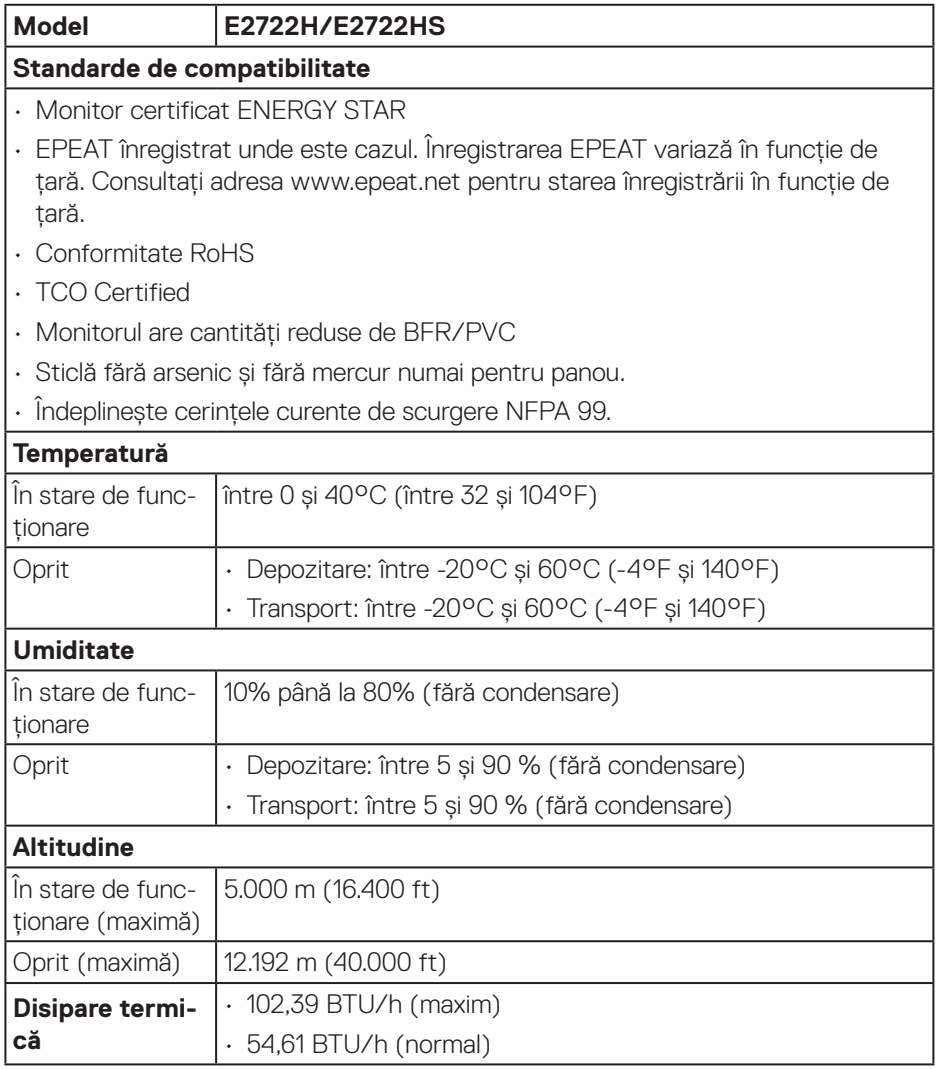

 $(\overline{DCL}$ 

### <span id="page-23-0"></span>**Conectare Plug and play**

Puteți instala monitorul în orice sistem compatibil cu Plug and Play. Monitorul îi furnizează automat sistemului computerului datele de identificare ale afişajului extins (EDID) utilizând protocoalele de tip canal de date ale afişajului (DDC) astfel încât sistemul să se poate configura singur şi să optimizeze setările monitorului. Majoritatea instalărilor de monitoare se face automat; selectați alte setări, dacă doriti. Pentru informatii suplimentare despre schimbarea setărilor monitorului, consultați **[Funcţionarea monitorului](#page-33-2)**.

### **Calitatea monitorului LCD şi politica privind pixelii**

În timpul procesului de fabricație a monitoarelor LCD, nu este ceva neobişnuit ca unul sau mai mulți pixeli să rămână într-o stare neschimbată, dar aceştia sunt greu de deosebit şi nu împiedică calitatea afişajului sau capacitatea de utilizare. Pentru informații suplimentare despre calitatea monitoarelor Dell şi politica pixelilor, consultați site-ul de asistență Dell la adresa **www.dell.com/pixelguidelines**.

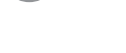

**D**<sup></sup>

# <span id="page-24-0"></span>**Montarea monitorului**

### **Cuplarea suportului**

 $\mathscr{M}$ 

**NOTĂ: Monitorul este livrat din fabrică fără a avea suportul montat.**

**NOTĂ: Procedura următoare este valabilă pentru suportul livrat împreună cu monitorul. În cazul în care conectați un suport terț, consultați documentația livrată împreună cu acesta.**

Pentru a fixa suportul monitorului:

### **E2722H**

- **1.** Asamblați dispozitivul de ridicare a suportului la baza suportului.
	- a. Așezați baza suportului monitorului pe o masă stabilă.
	- b. Glisați corpul suportului monitorului în direcția corectă în baza suportului.
	- c. Strângeți șurubul în sensul acelor de ceasornic, până când este fixat în siguranță.

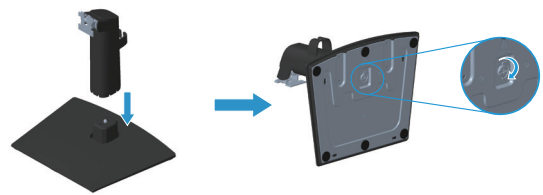

- **2.** Prindeți ansamblul suportului de monitor.
	- a. Așezați monitorul pe o lavetă moale sau o pernă, la marginea biroului.
	- b. Aliniați consola ansamblul suportului cu canelurile monitorului.
	- c. Introduceți consola spre monitor până când se fixează la locul său.
	- d. Atasati capacul VESA.

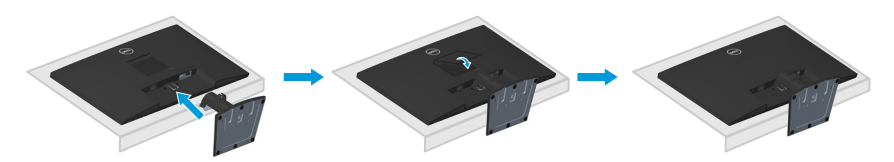

DØLI

### **E2722HS**

- **1.** Asamblați dispozitivul de ridicare a suportului la baza suportului.
	- a. Așezați baza suportului monitorului pe o masă stabilă.
	- b. Glisați corpul suportului monitorului în direcția corectă în baza suportului.
	- c. Strângeți șurubul în sensul acelor de ceasornic, până când este fixat în siguranță.

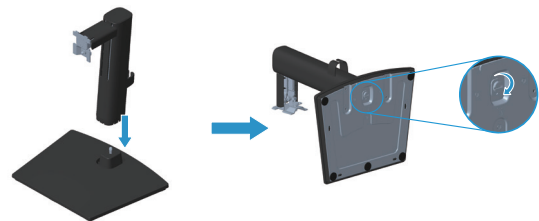

- **2.** Prindeți ansamblul suportului de monitor.
	- a. Așezați monitorul pe o lavetă moale sau o pernă, la marginea biroului.
	- b. Aliniați consola ansamblul suportului cu canelurile monitorului.
	- c. Introduceți suportul complet către monitor.
	- d. Strângeți șurubul în sensul acelor de ceasornic, până când este fixat în siguranță.
	- e. Atașați capacul VESA.

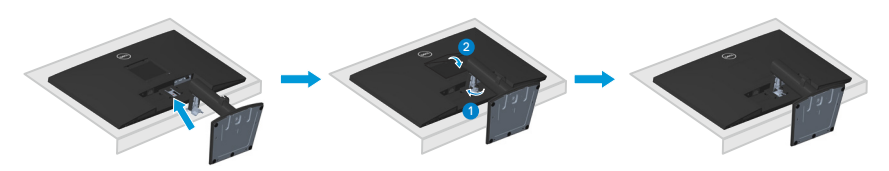

### <span id="page-26-1"></span><span id="page-26-0"></span>**Conectarea monitorului**

- 
- **AVERTIZARE: Înainte de a începe oricare dintre procedurile din această secțiune, respectați [Instrucţiuni privind siguranţa](#page-5-1).**
- **NOTĂ: Nu conectati toate cablurile simultan la computer. Vă recomandăm să treceți cablurile prin gaura de organizare a cablurilor înainte de a le conecta la monitor.**

Pentru a conecta monitorul la computer:

- **1.** Opriți computerul şi deconectați cablul de alimentare.
- **2.** Conectați cablul VGA sau DP sau HDMI de la monitor la computer.

### **Conectarea cablului VGA/DP**

#### **E2722H**

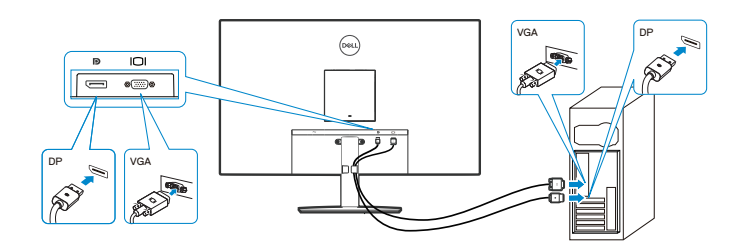

**Conectarea cablului VGA/HDMI/DP**

**E2722HS**

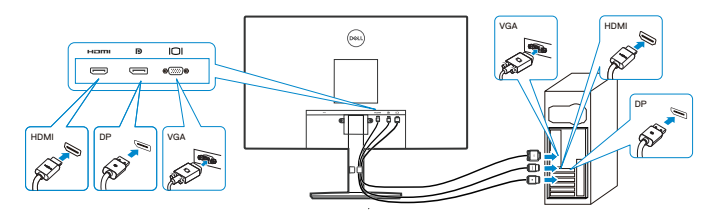

**3.** Conectați cablurile de alimentare de la computer şi de la monitor la o priză de perete.

**E2722H**

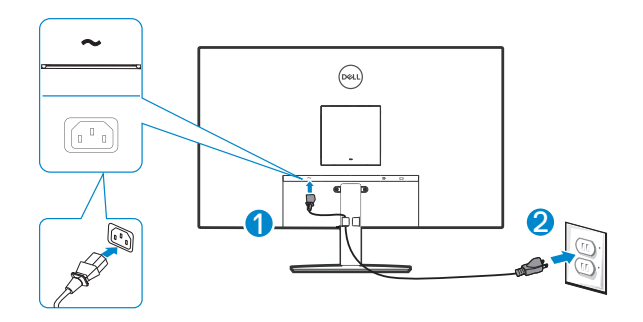

**E2722HS**

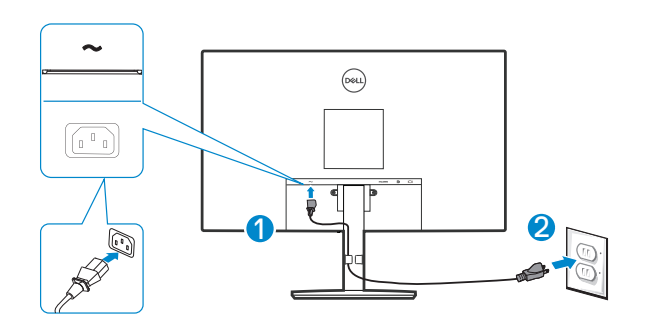

(dell

# <span id="page-28-0"></span>**Organizarea cablurilor**

Utilizați clema de gestionare a cablurilor de pe ansamblul suportului pentru a direcționa cablurile conectate la monitor.

### **E2722H**

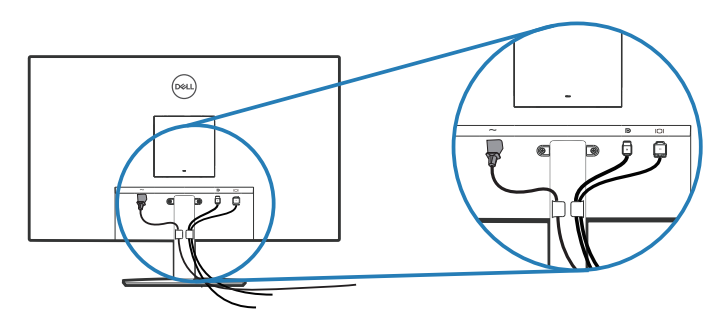

### **E2722HS**

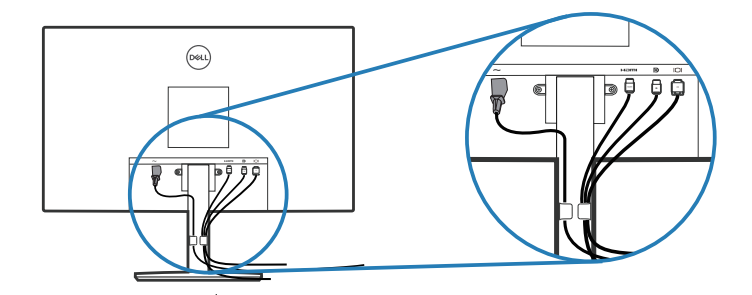

**4.** Porniți monitorul.

DELL

### <span id="page-29-1"></span><span id="page-29-0"></span>**Scoaterea suportului**

- **NOTĂ: Pentru a preveni zgârierea ecranului la scoaterea suportului, asigurați-vă că monitorul este aşezat pe o suprafață moale şi curată.**
- **NOTĂ: Procedura următoare este valabilă doar pentru suportul livrat împreună cu monitorul. În cazul în care conectați un suport terț, consultați documentația livrată împreună cu acesta.**

Pentru a demonta suportul:

### E2722H

**1.** Așezați monitorul pe o lavetă moale sau o pernă, la marginea biroului.

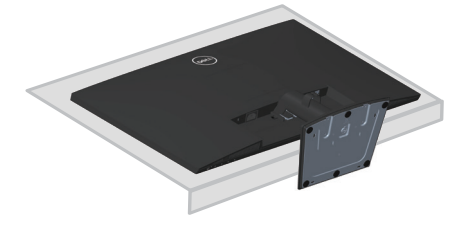

**2.** Folosind o șurubelniță lungă, apăsați butonul de eliberare.

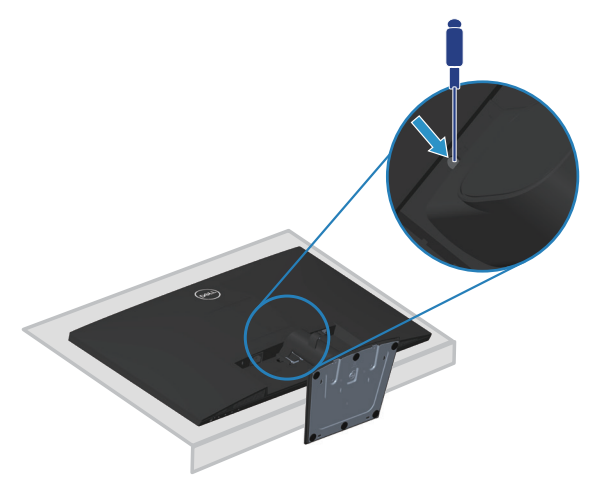

**3.** Ținând apăsat butonul de eliberare, trageți suportul.

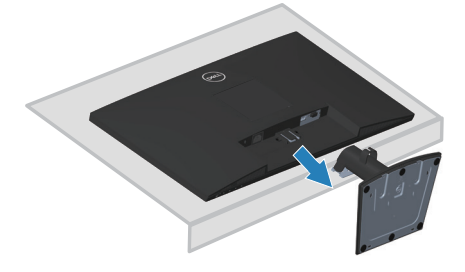

### E2722HS

**1.** Așezați monitorul pe o lavetă moale sau o pernă, la marginea biroului.

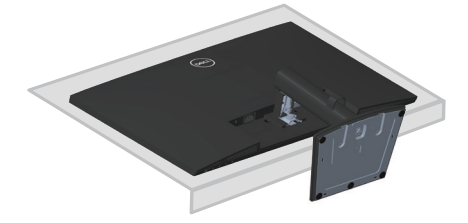

**2.** Deșurubați complet șurubul de la suportul de înclinare.

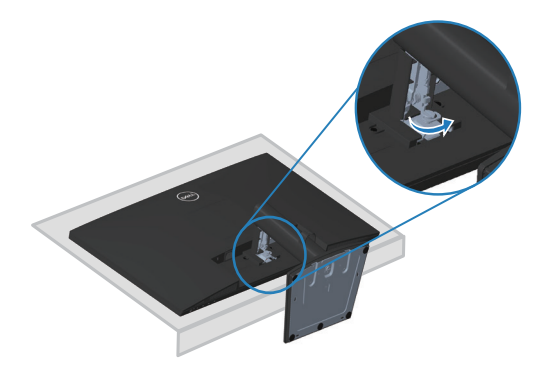

DELL

<span id="page-31-0"></span>**3.** Glisați complet suportul de pe monitor.

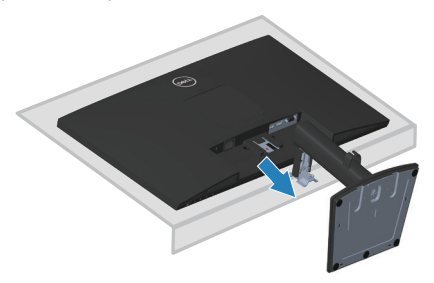

# **Îndepărtarea capacului VESA**

### E2722H

Apăsați pe adâncitura de pe capacul VESA pentru a o elibera din spatele afișajului.

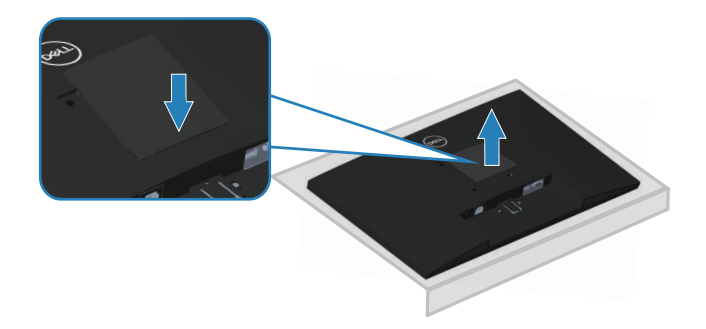

### E2722HS

Apăsați pe adâncitura de pe capacul VESA pentru a o elibera din spatele afișajului.

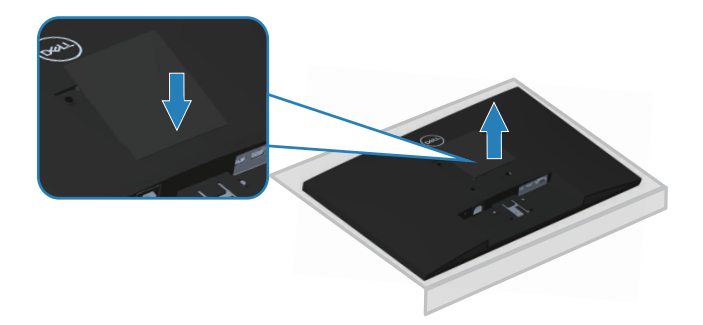

DELI

### <span id="page-32-1"></span><span id="page-32-0"></span>**Montarea pe perete (opţional)**

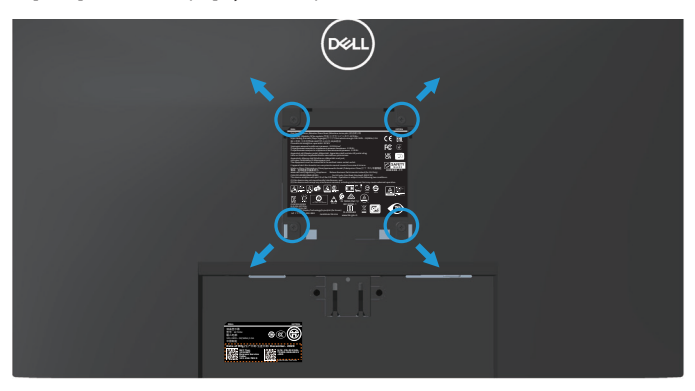

(Dimensiune şurub: M4 x 10 mm).

Consultați documentația livrată cu setul de montare la perete compatibil cu VESA.

- **1.** Așezați monitorul pe o lavetă moale sau o pernă, la marginea biroului.
- **2.** Scoateți suportul. Consultați **[Scoaterea suportului](#page-29-1)**.
- **3.** Îndepărtați capacul VESA
- **4.** Scoateți cele patru șuruburi care fixează capacul din spate al afișajului.
- **5.** Instalati pe monitor consola de montare din setul de montare pe perete.
- **6.** Pentru a monta monitorul pe perete, consultați documentația livrată cu setul de montare la perete.
- **NOTĂ: A se utiliza numai cu suportul de perete CSA sau GS din lista UL cu greutatea minimă/sarcină de 15,6 kg.**
- **NOTĂ: Când utilizați afișajul LCD, fixați-l pe un perete folosind un șnur sau un lanț care poate suporta greutatea monitorului, pentru a preveni căderea acestuia. Instalarea trebuie făcută de un tehnician calificat, contactați furnizorul pentru mai multe informații.**

DEL

# <span id="page-33-2"></span><span id="page-33-0"></span>**Funcţionarea monitorului**

# **Pornirea monitorului**

Apăsați pe butonul **O** pentru a porni monitorul.

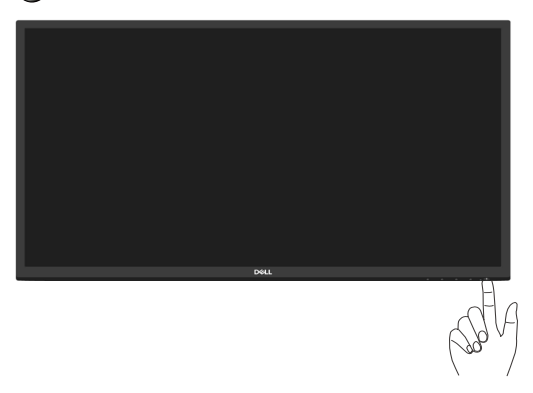

# <span id="page-33-1"></span>**Utilizarea butoanelor de control**

Utilizați butoanele de control de pe marginea inferioară a monitorului pentru a regla imaginea afişată.

### **E2722H**

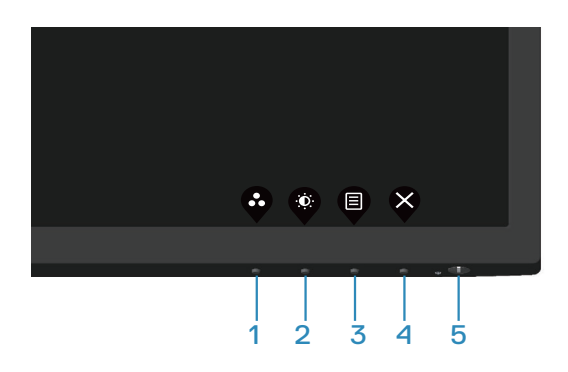

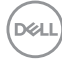

#### <span id="page-34-0"></span>**Butoane de control**

Tabelul următor descrie butoanele de control:

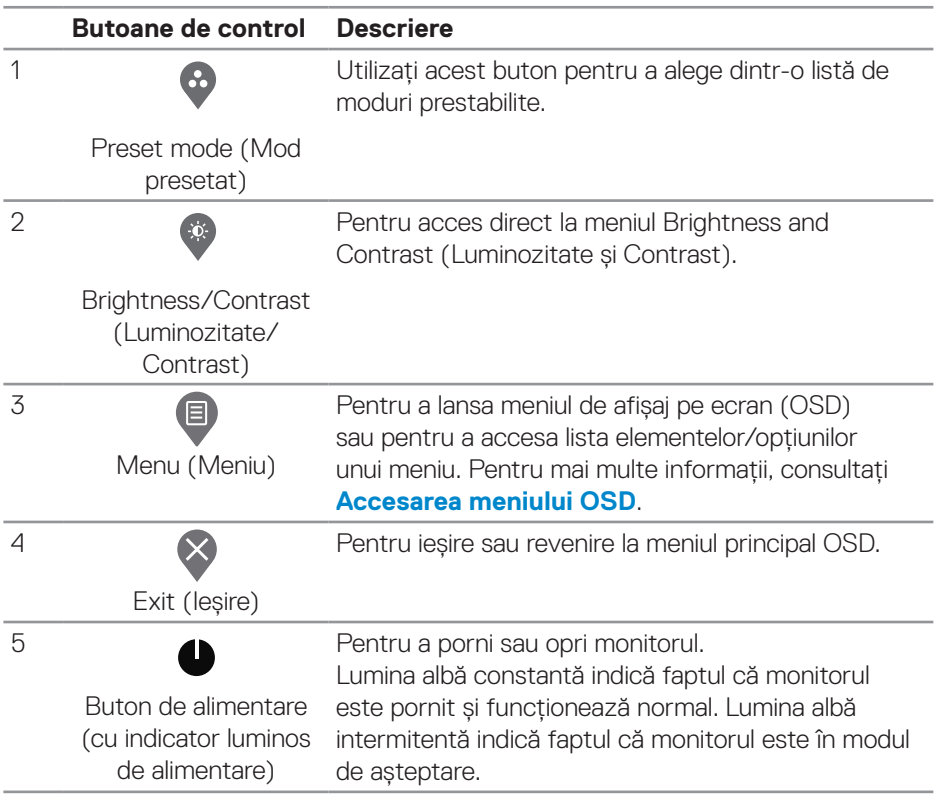

(dell

### <span id="page-35-0"></span>**E2722HS**

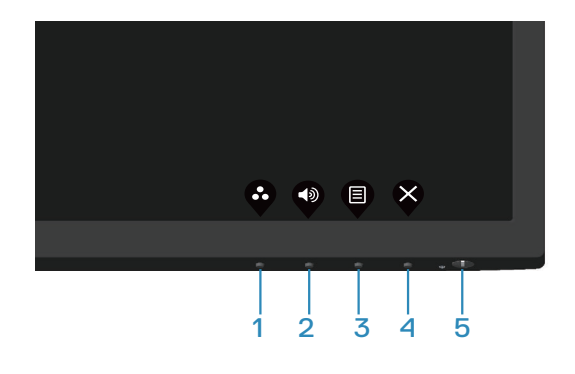

### **Butoane de control**

Tabelul următor descrie butoanele de control:

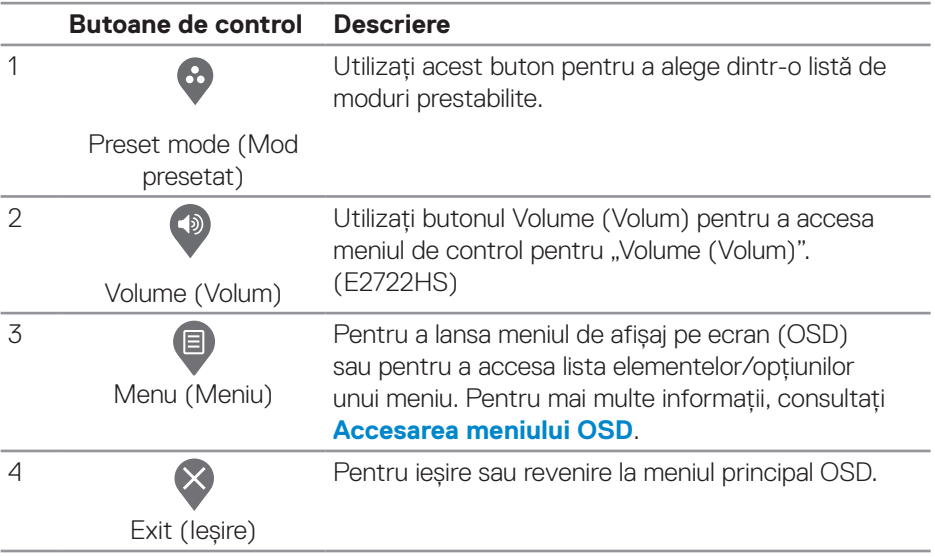

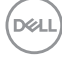
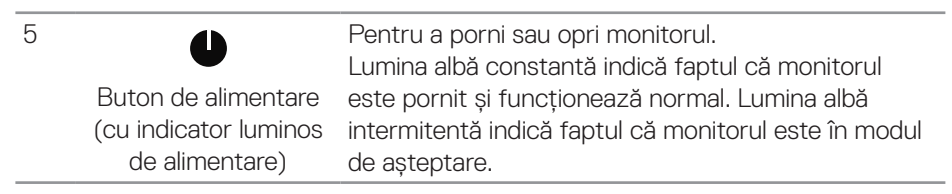

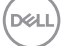

# **Utilizarea funcției de blocare OSD**

Puteți bloca butoanele de control de pe panoul din față pentru a împiedica accesul la meniul OSD și/sau butonul de pornire.

## **Folosiți meniul de blocare pentru a bloca butonul (butoanele).**

**1.** Selectați una din următoarele opțiuni.

## **E2722H**

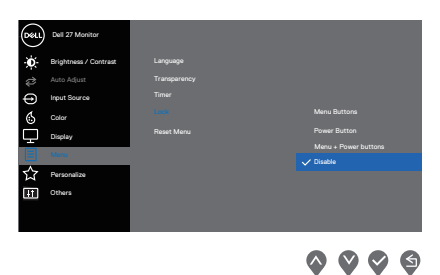

#### **E2722HS**

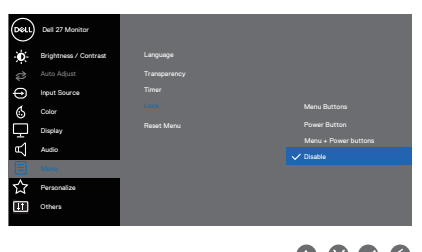

- $\begin{array}{ccc} \text{\textcircled{a}} & \text{\textcircled{b}} & \text{\textcircled{c}} \end{array}$
- **2.** Se afișează următorul mesaj.

## **E2722H**

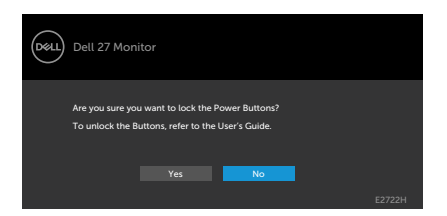

#### **E2722HS**

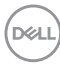

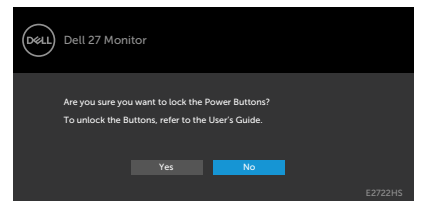

**3.** Selectați **Yes (Da)** pentru a bloca butoanele. După blocare, la apăsarea oricărui buton se va afișa pictograma de blocare

**Folosiți butonul de control de pe panoul frontal pentru a bloca butonul (butoanele).**

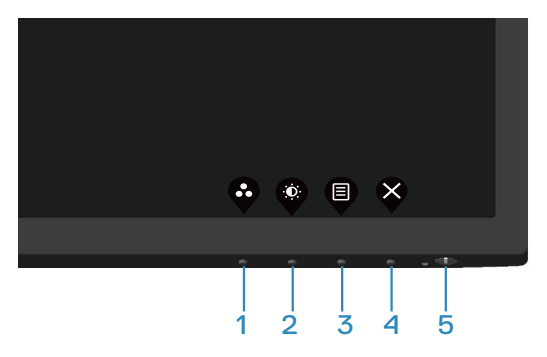

**1.** Țineți apăsat Butonul 5 timp de patru secunde, iar un meniu va apărea pe ecran.

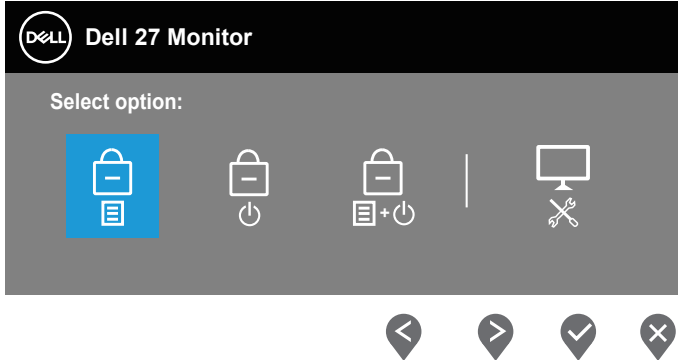

**2.** Selectați una din următoarele opțiuni:

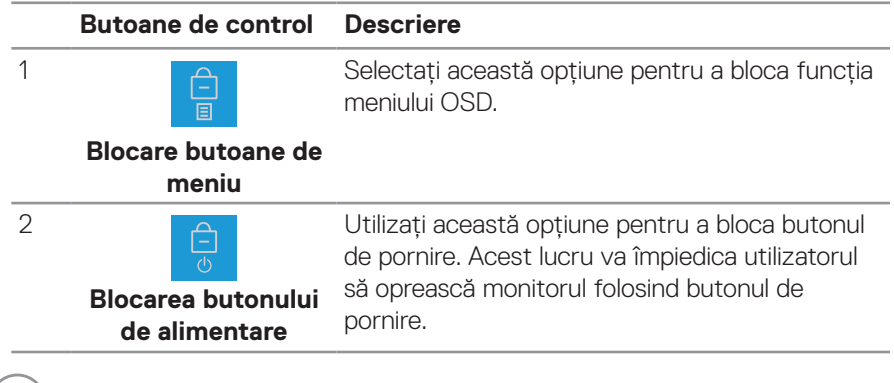

(dell

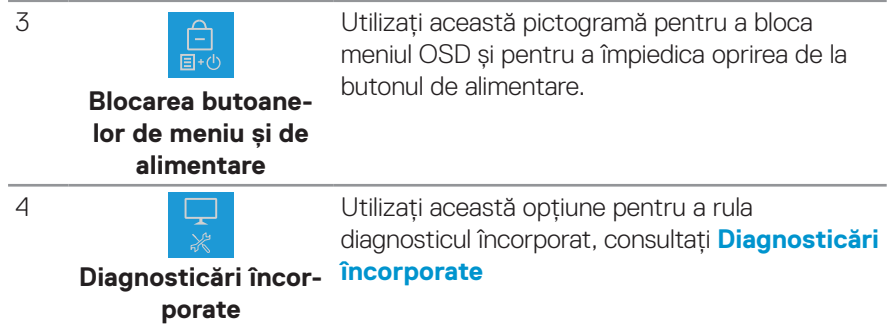

#### **Pentru deblocarea butonului (butoanelor):**

Țineți apăsat butonul **[Diagnosticări încorporate](#page-69-0)** (**butonul 4**) timp de patru secunde, iar un meniu va apărea pe ecran. Următorul tabel descrie opțiunile pentru deblocarea butoanelor de control ale panoului frontal.

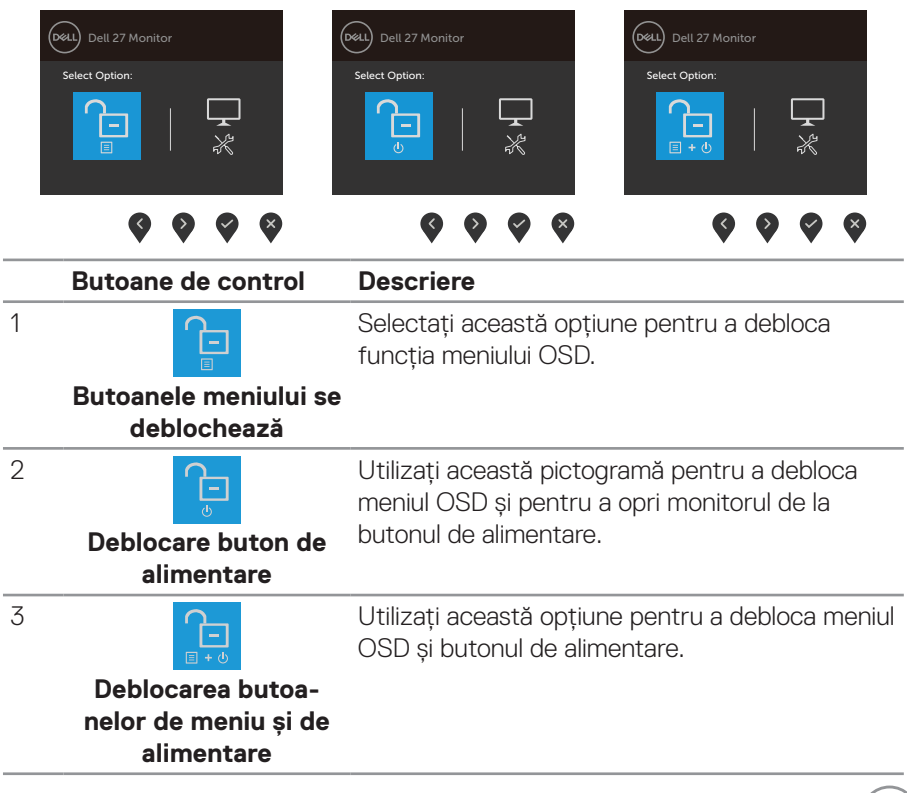

**DELL** 

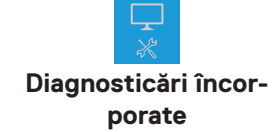

4

Utilizați această opțiune pentru a rula diagnosticul încorporat, consultați **[Diagnosticări](#page-69-0)  [încorporate](#page-69-0)**

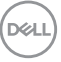

## **Comenzile OSD**

Utilizați butoanele de pe partea inferioară a monitorului pentru a regla setările imaginii.

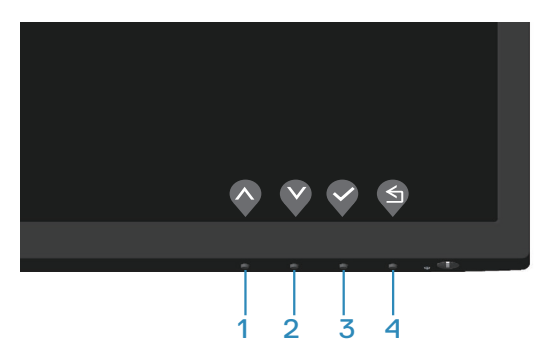

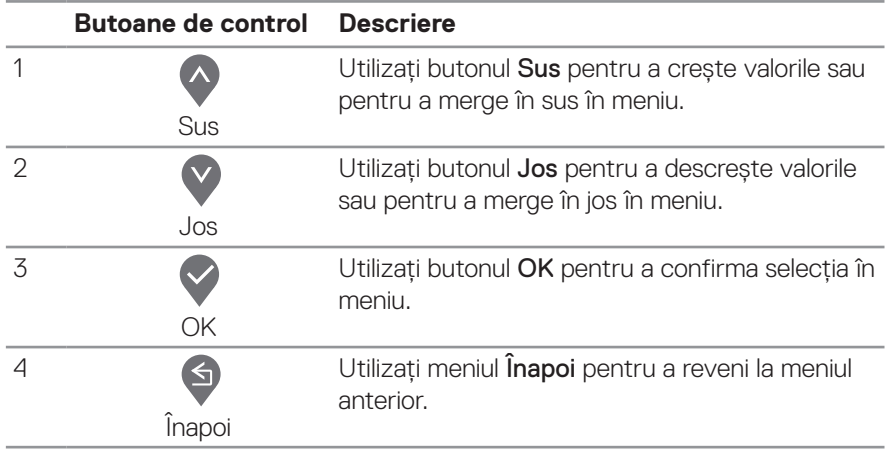

DELL

# **Utilizarea meniului afișat pe ecran (OSD)**

## **Accesarea meniului OSD**

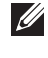

**NOTĂ: Orice modificare se salvează în mod automat atunci când treceţi la alt meniu, ieşiţi din meniul OSD sau aşteptaţi ca meniul OSD să se închidă automat.**

**1.** Apăsați pe butonul **e** pentru a afișa meniul principal OSD.

#### **E2722H**

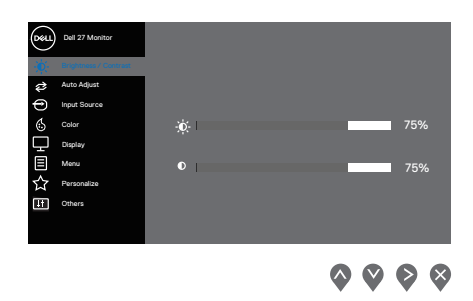

## **E2722HS**

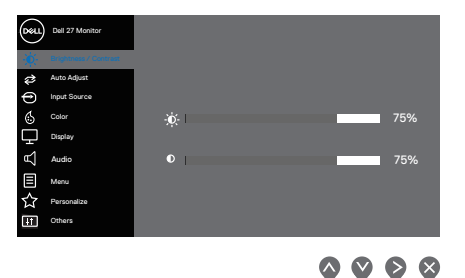

- **2.** Apăsați pe butoanele  $\bullet$  și  $\bullet$  pentru a vă deplasa între opțiunile setărilor. Când treceți de la o pictogramă la alta, opțiunea este evidențiată.
- **3.** Apăsați o dată pe butonul  $\bullet$  sau  $\bullet$  sau  $\bullet$  pentru a activa optiunea evidentiată.
- **4.** Apăsati pe butonul  $\bullet$  si  $\bullet$  pentru a selecta parametrul dorit.
- **5.** Apăsați pe  $\geq$  și apoi utilizați butoanele  $\sim$  și  $\vee$ , în funcție de indicatoarele din meniu, pentru a efectua modificările.
- **6.** Selectați **e** pentru a reveni la meniul anterior sau **e** pentru a accepta și a reveni la meniul anterior.

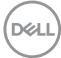

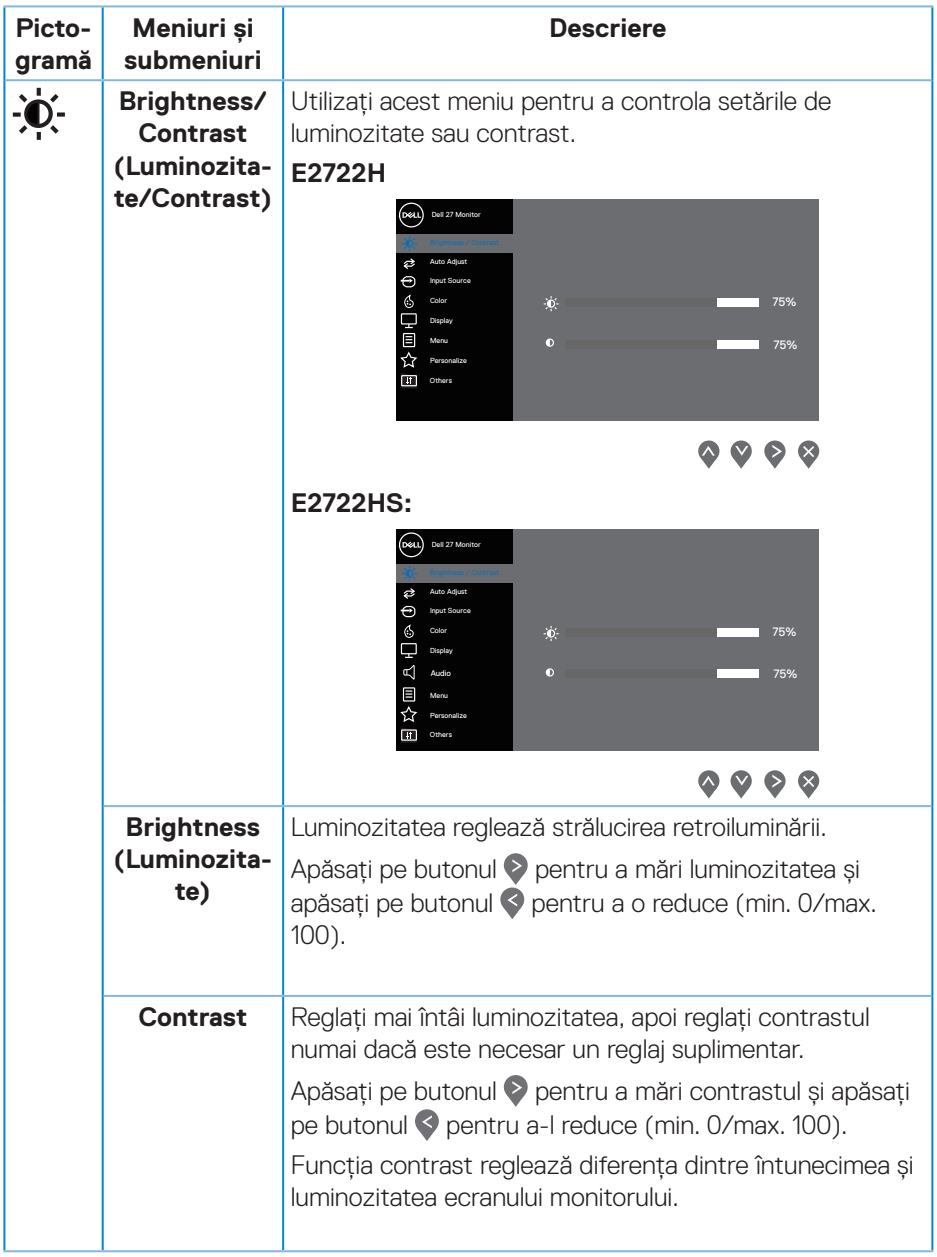

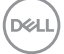

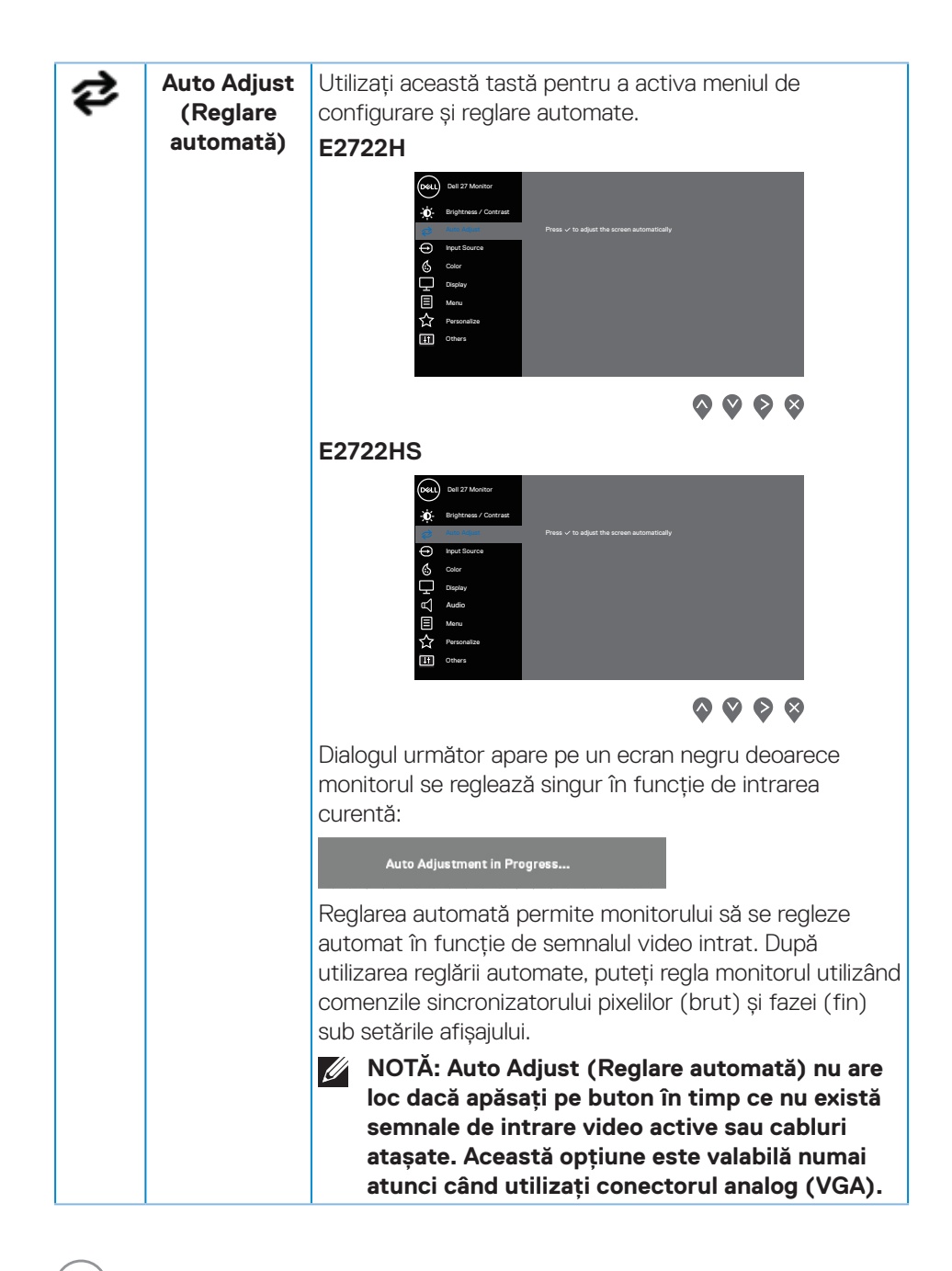

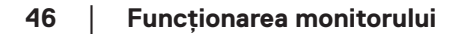

**DGL** 

<span id="page-46-0"></span>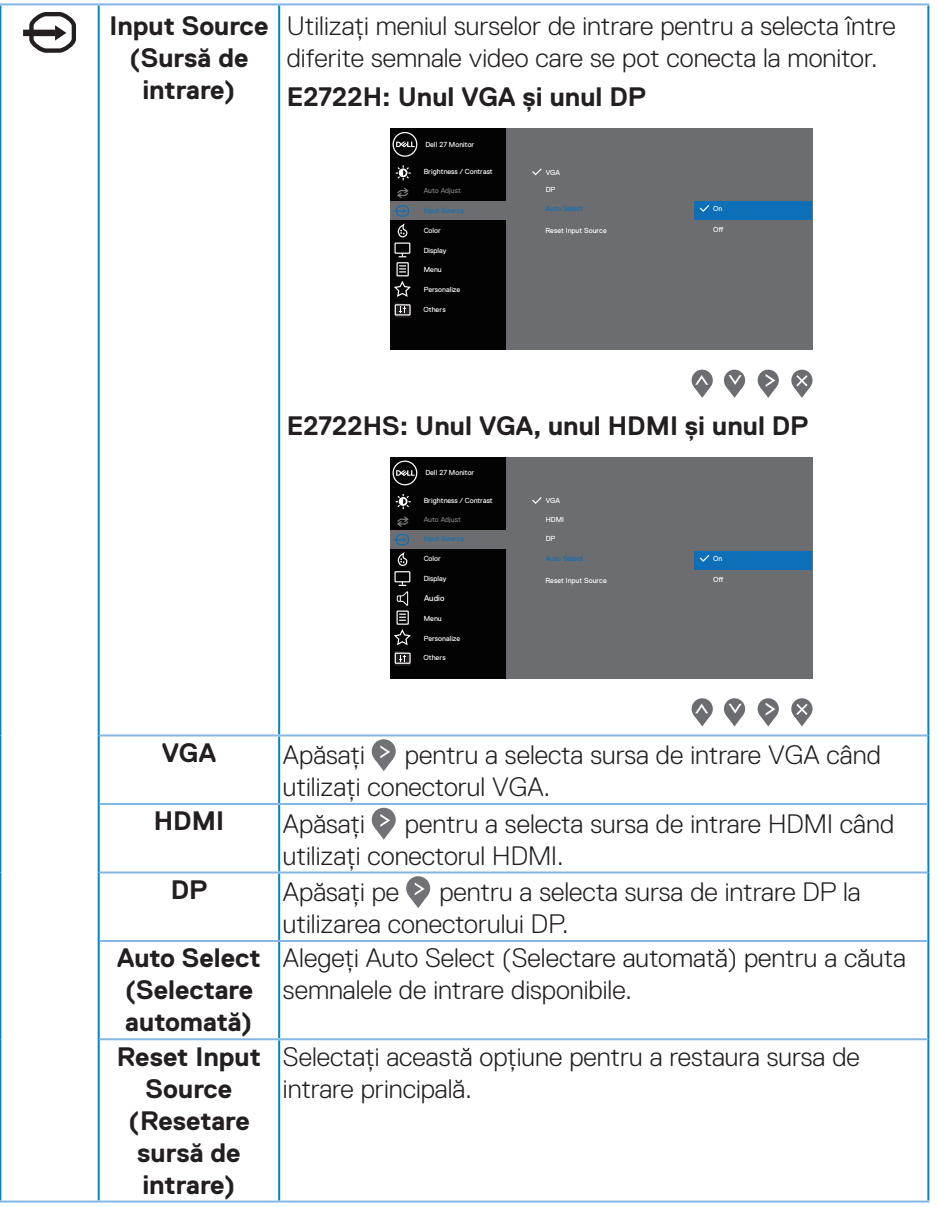

 $(\sim$ LL

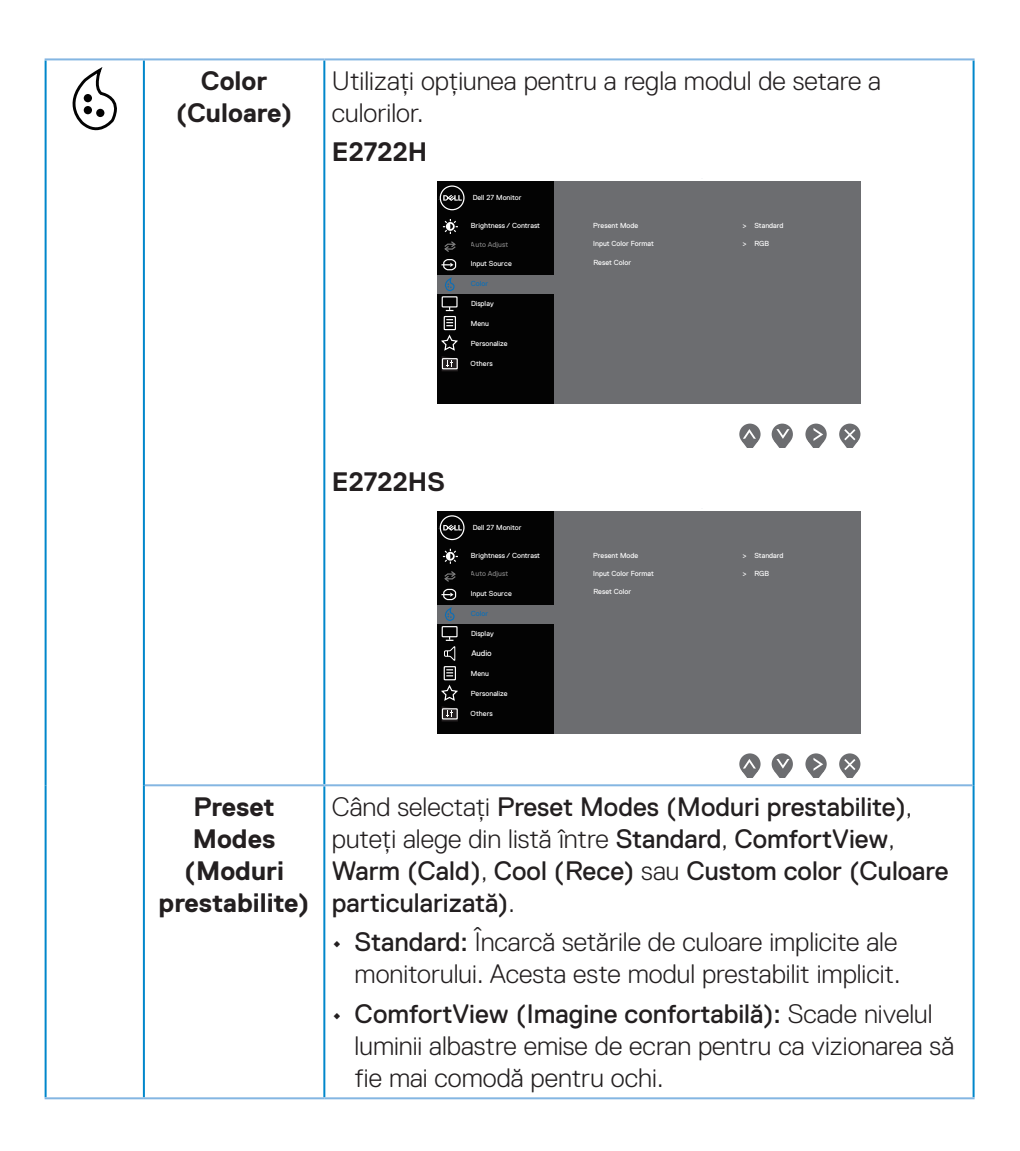

**D**ELI

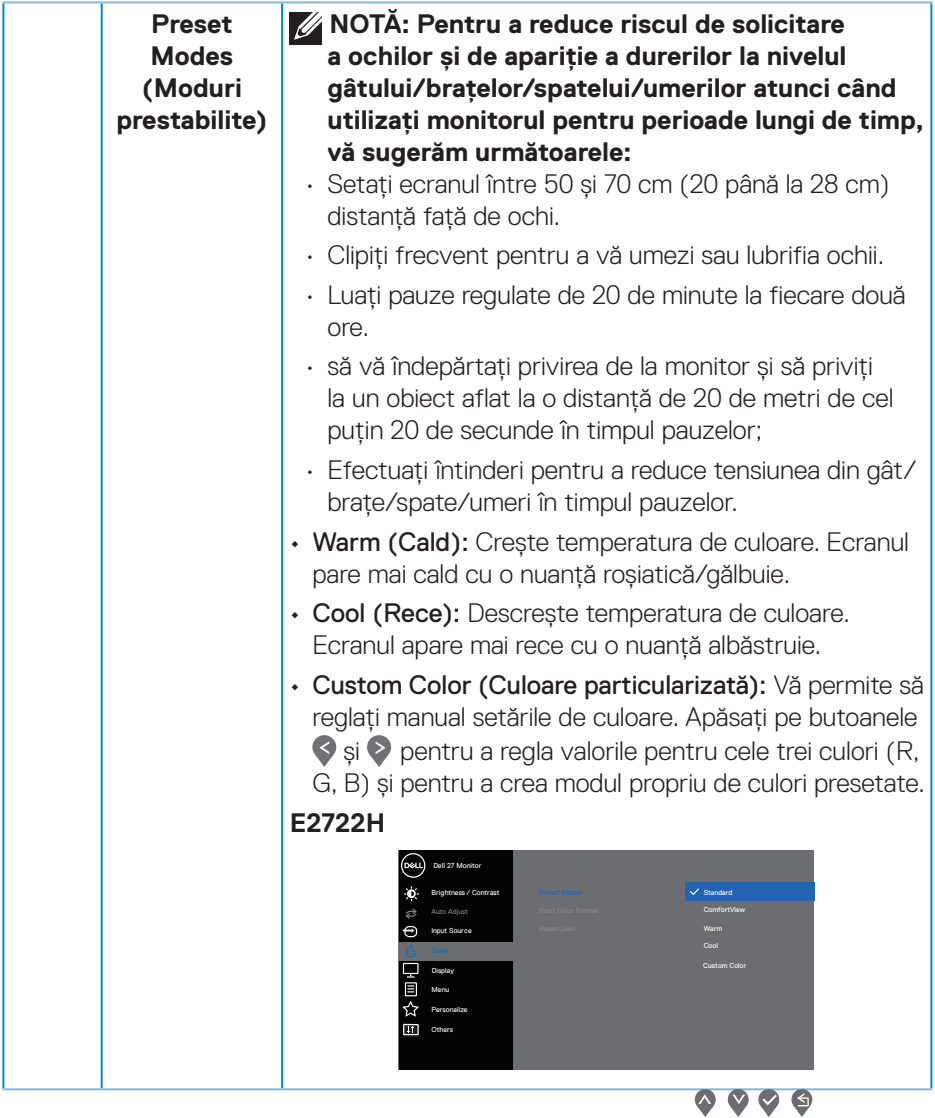

 $($ DELL

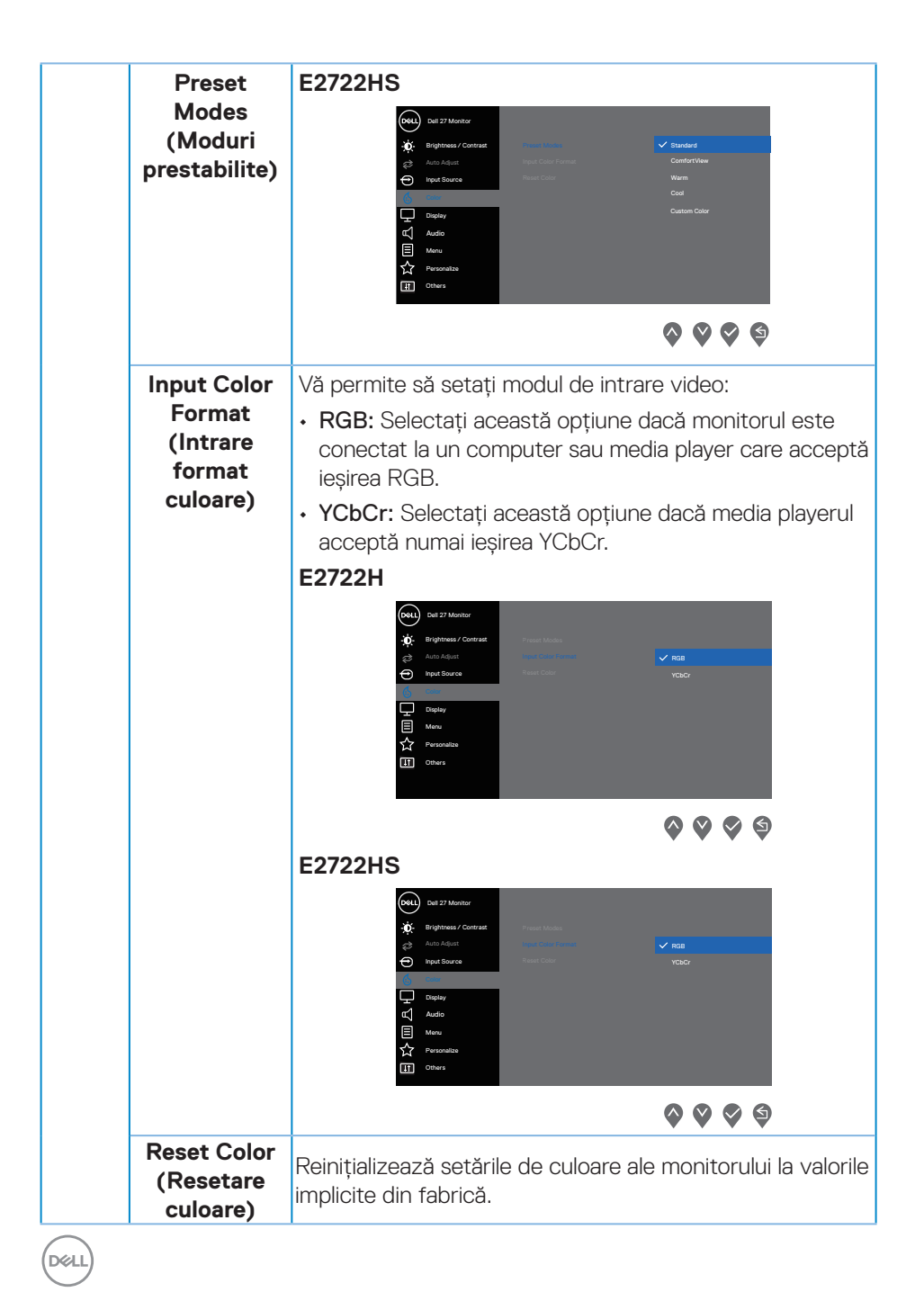

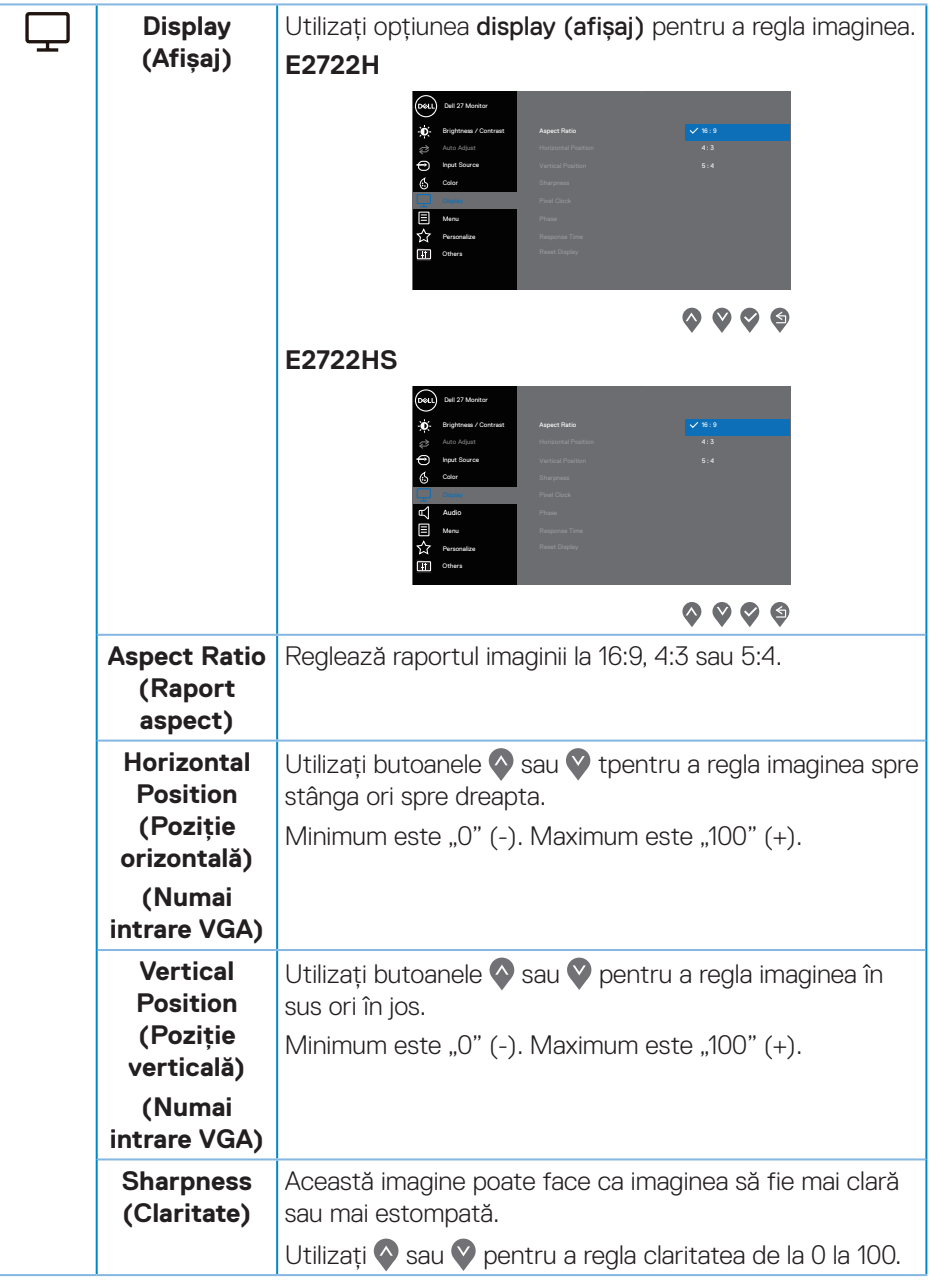

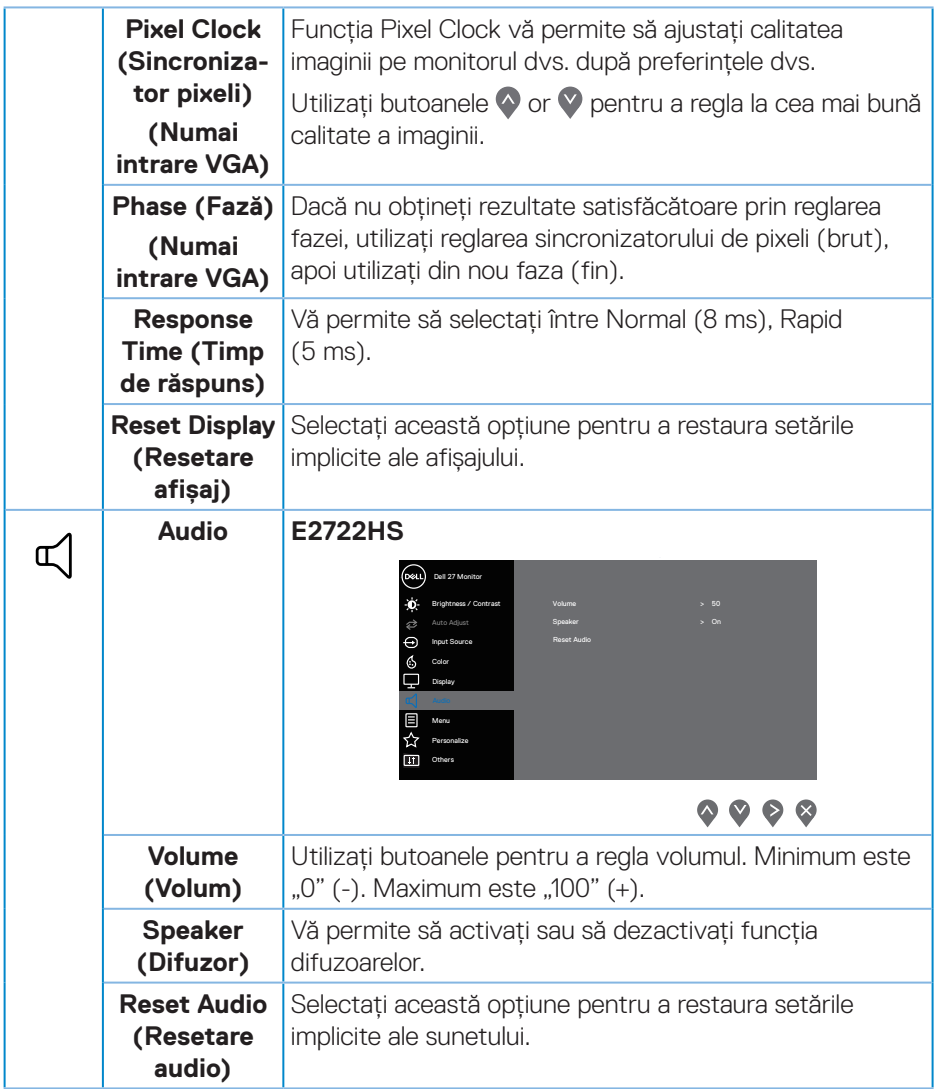

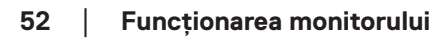

 $(\overline{DCL}$ 

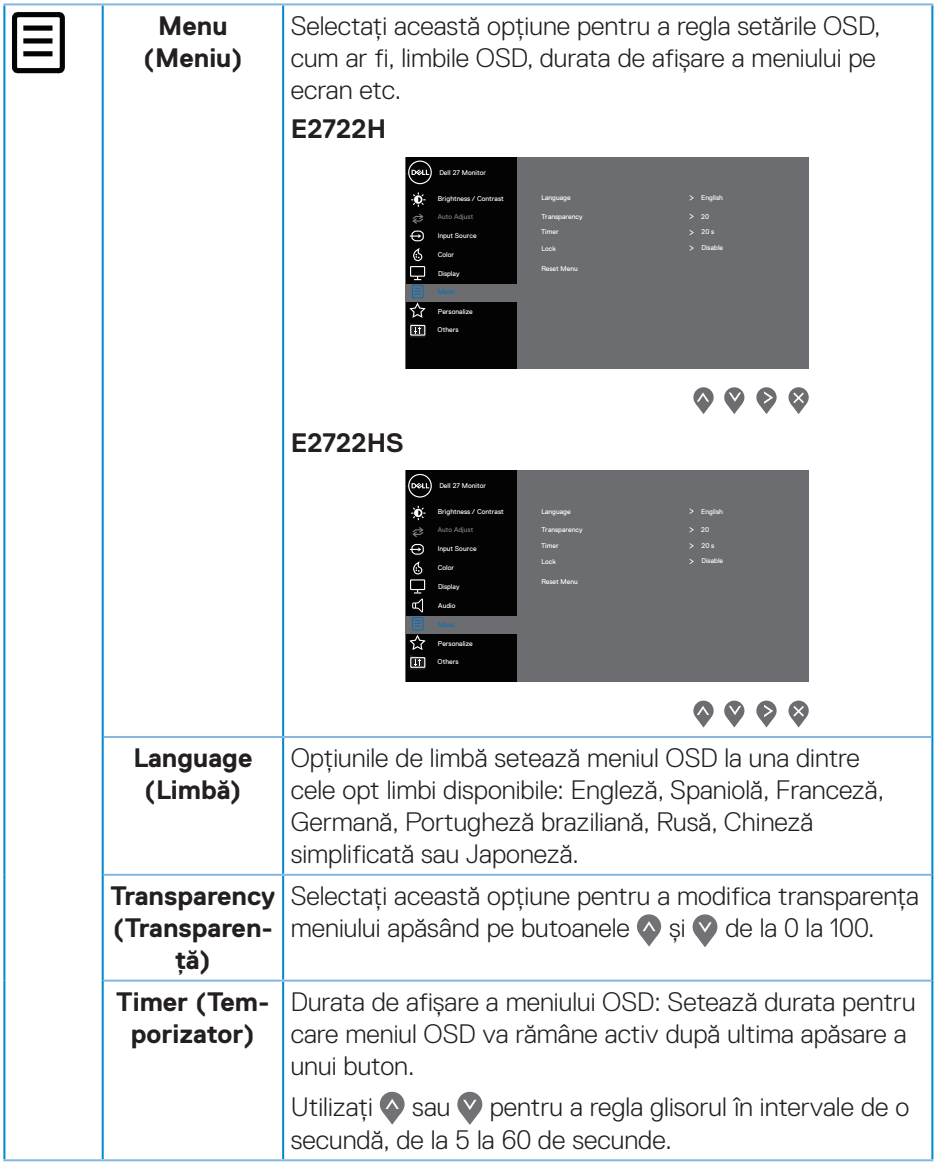

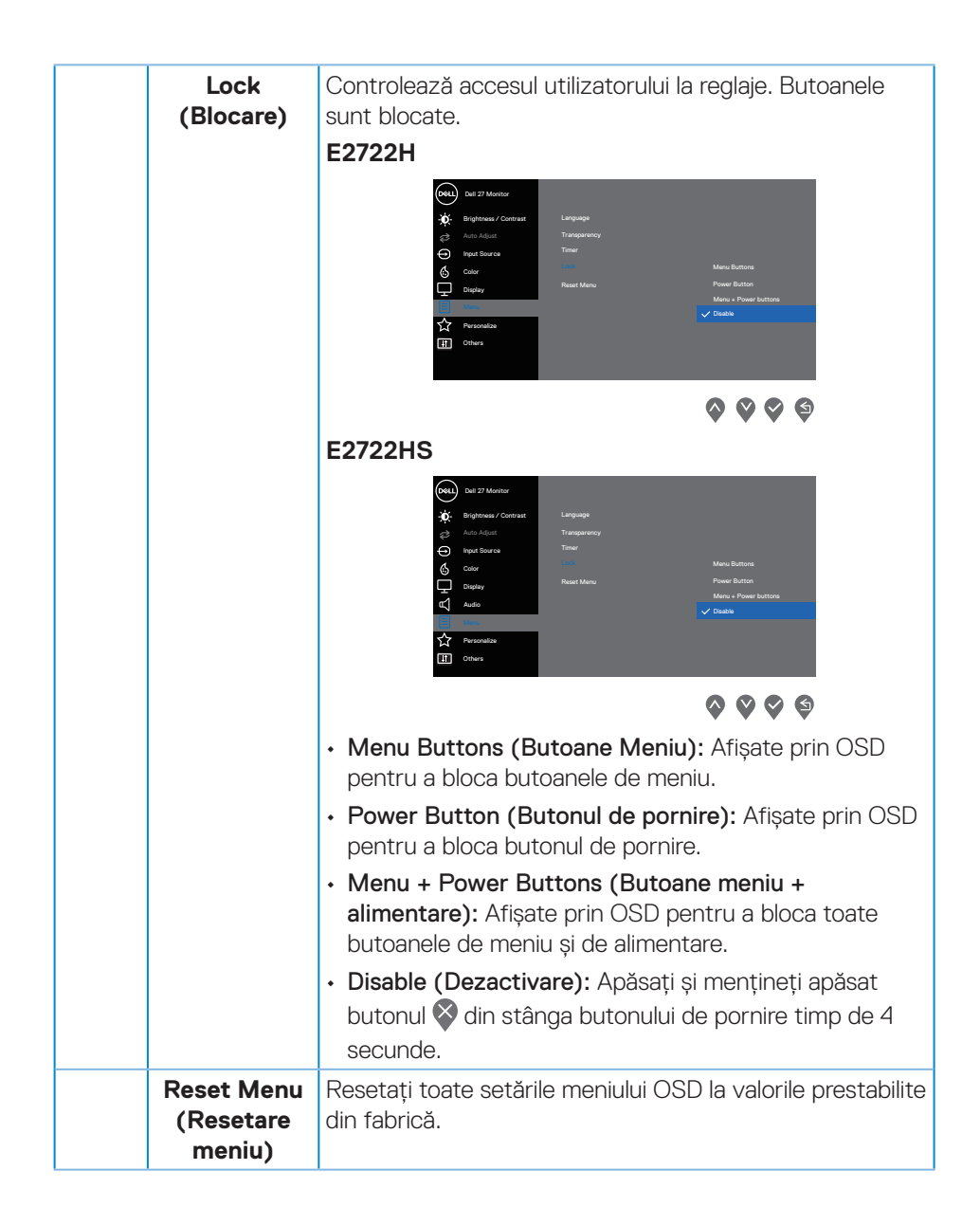

DEL

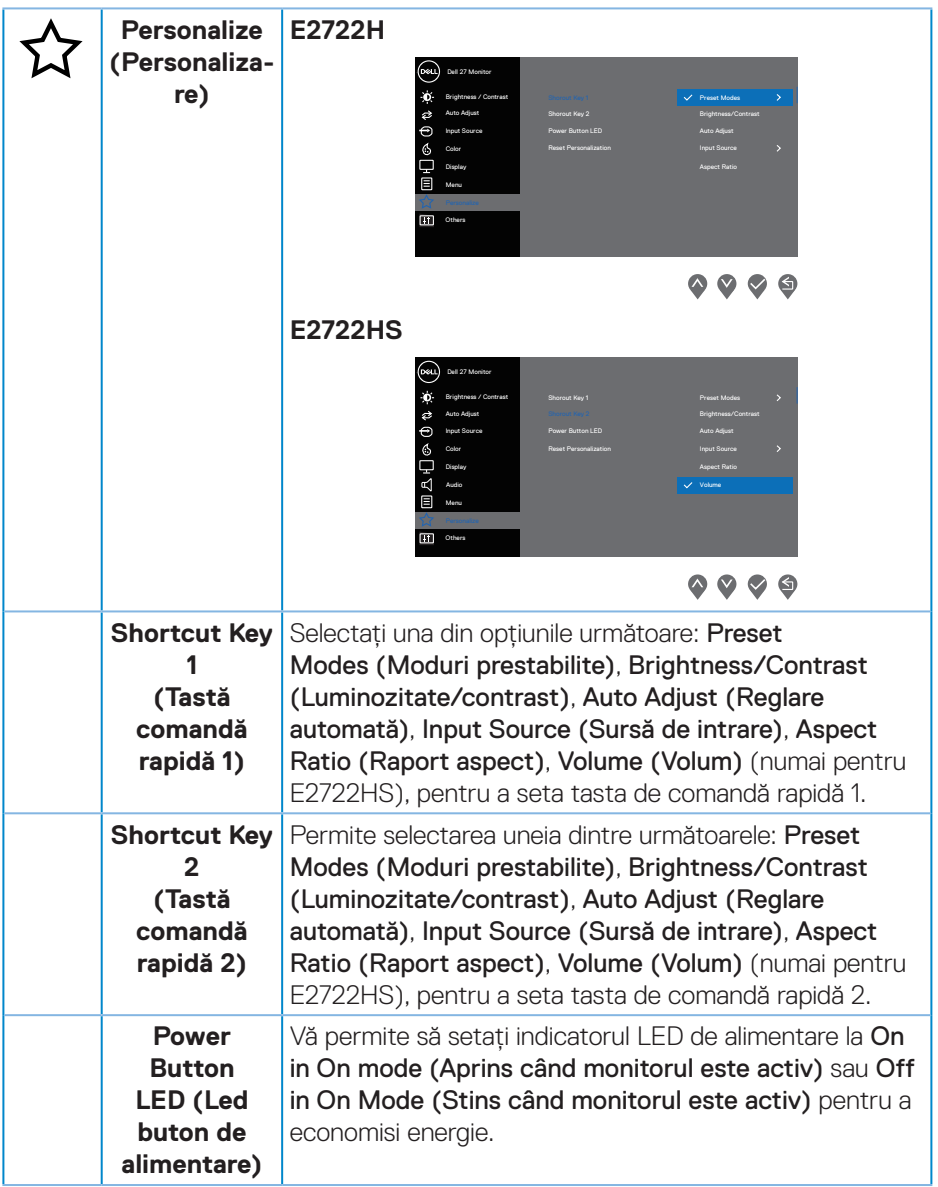

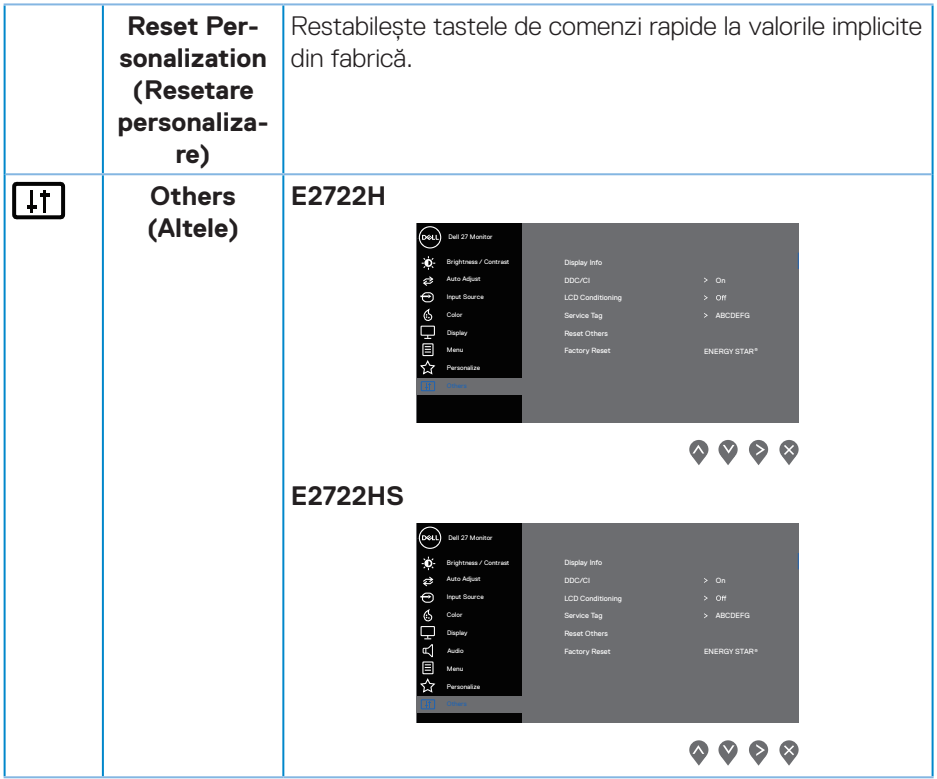

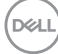

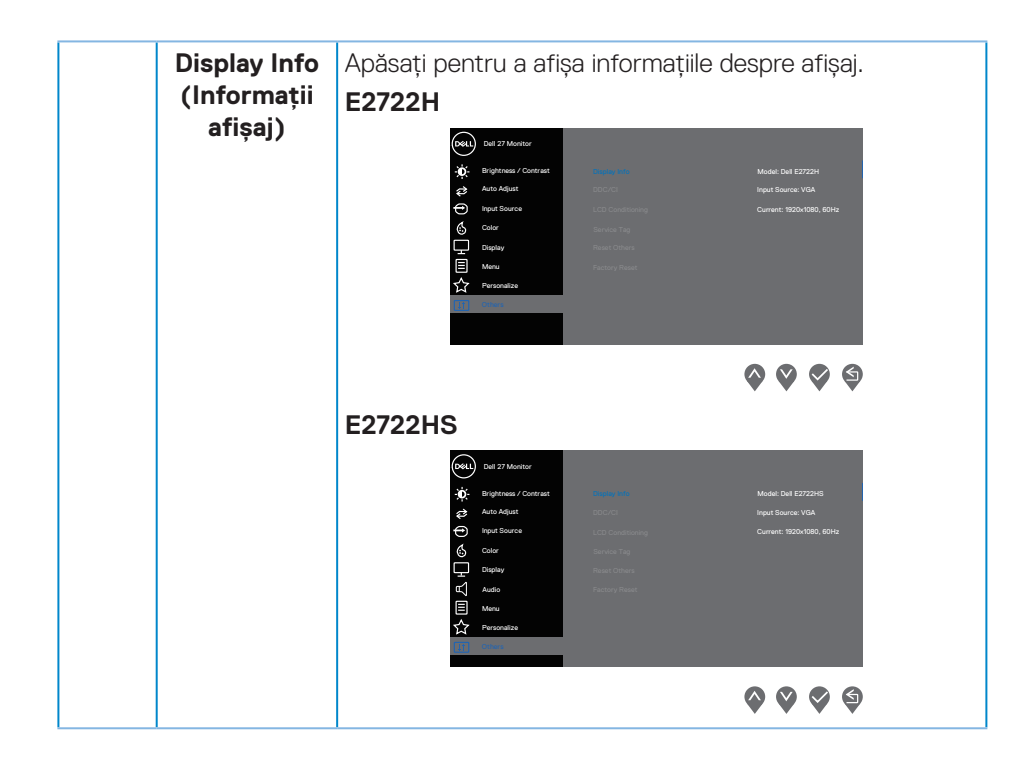

DELL

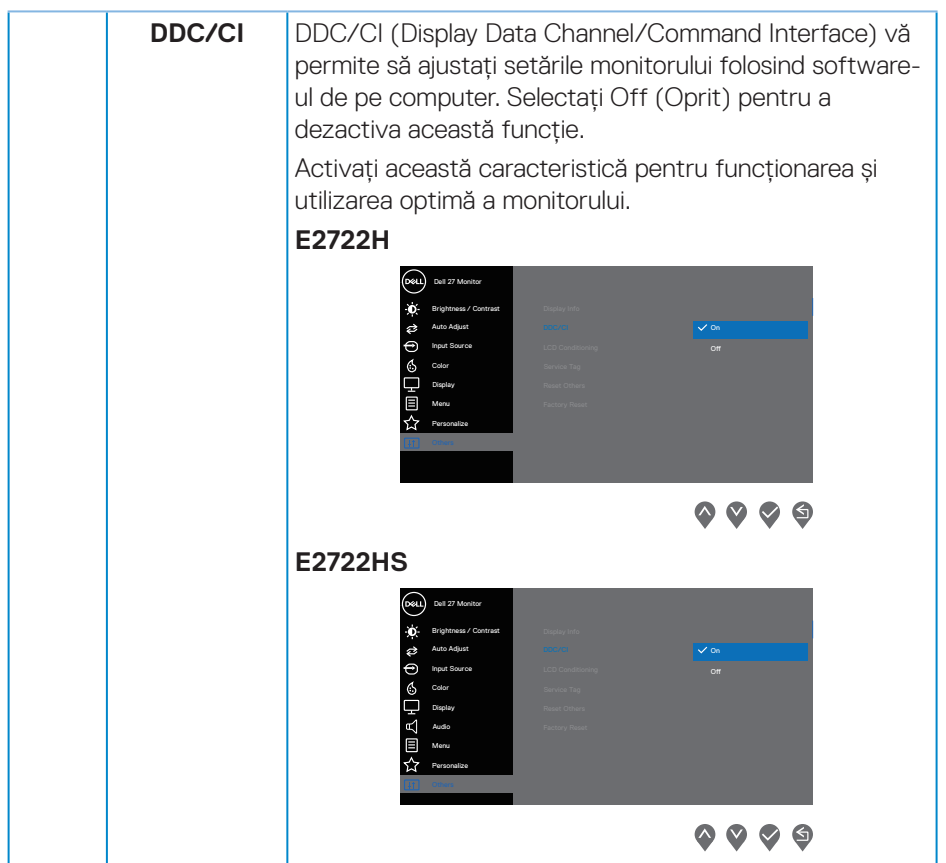

 $(PELL)$ 

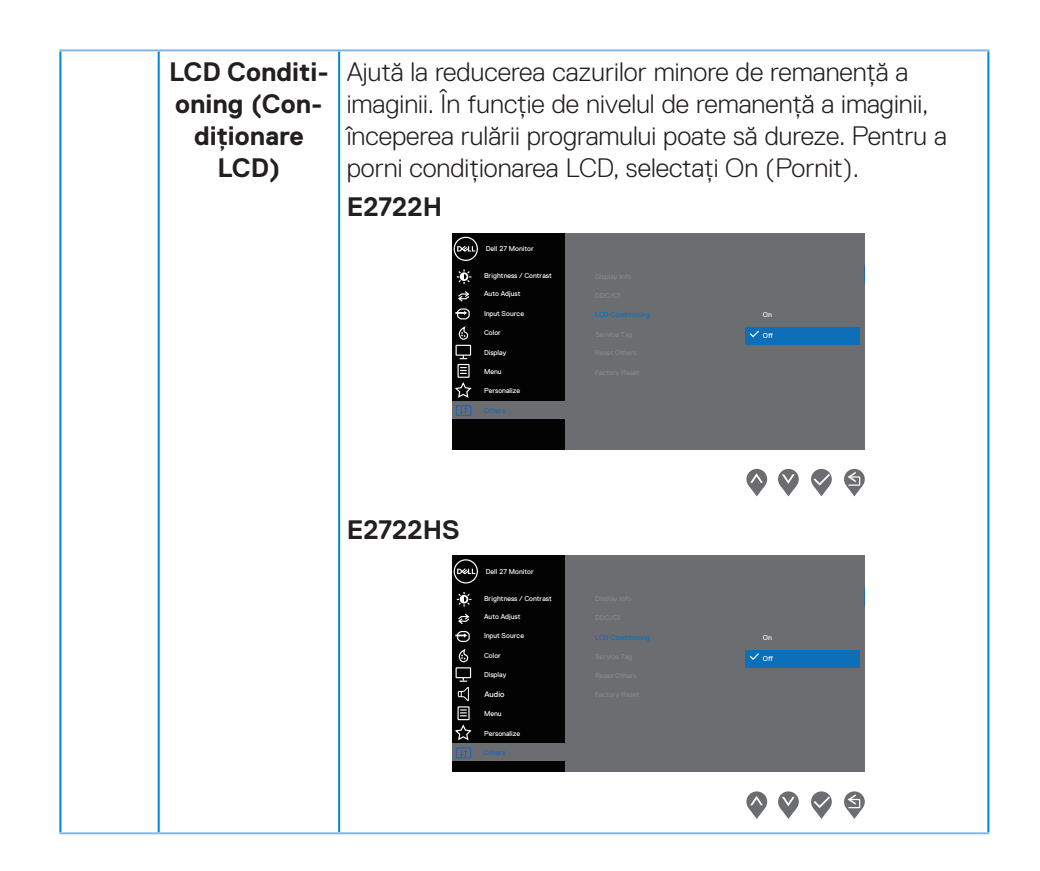

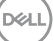

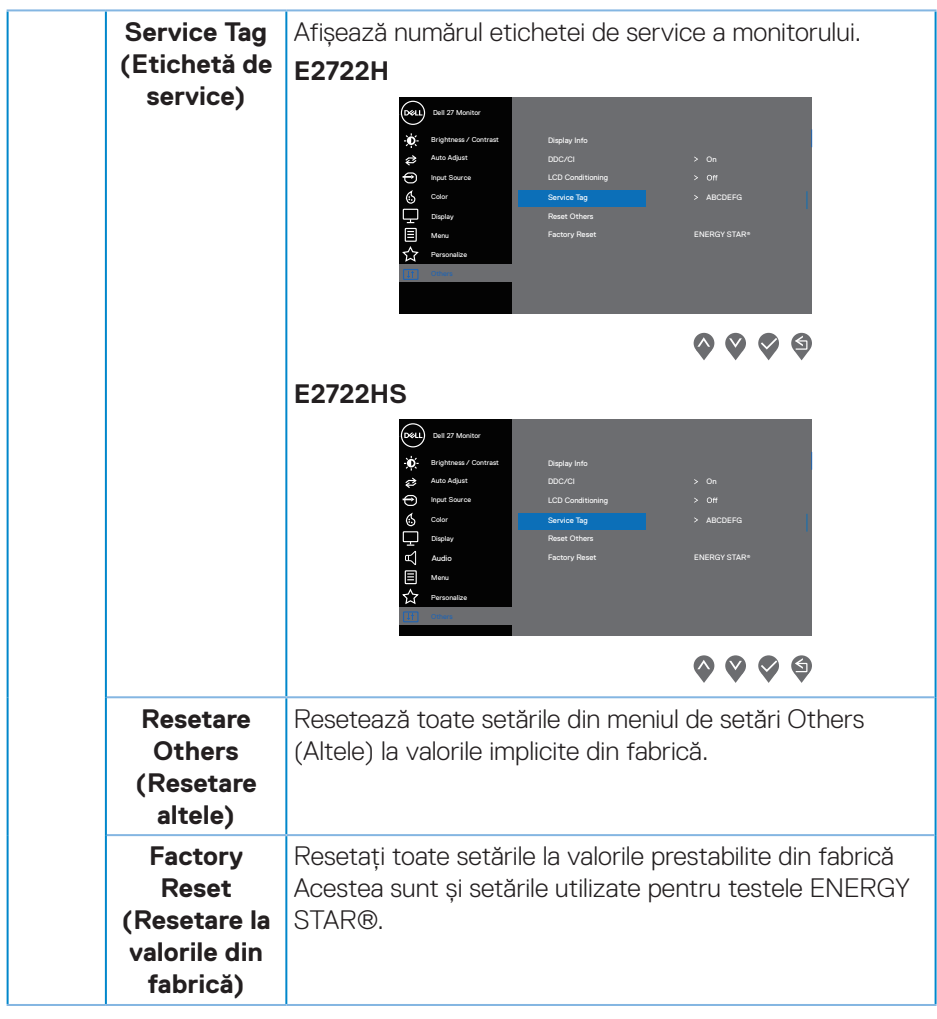

 $(\nabla)$ 

#### **Mesajele de avertizare ale meniului OSD**

Înainte de dezactivarea funcției DDC/CI, se afişează mesajul următor.

#### **E2722H**

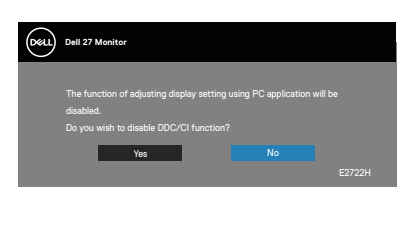

#### **E2722HS**

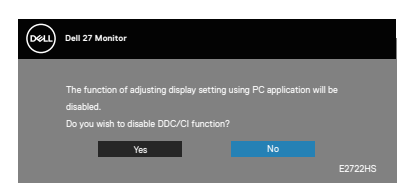

Dacă monitorul trece la modul Standby, apare mesajul următor.

## **E2722H**

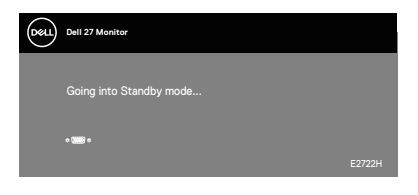

sau

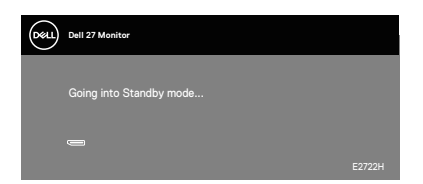

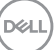

#### **E2722HS**

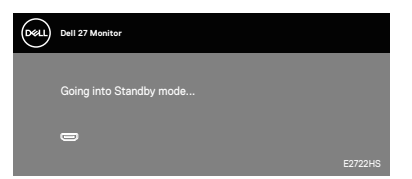

sau

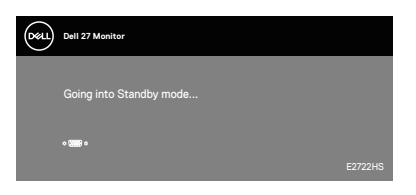

sau

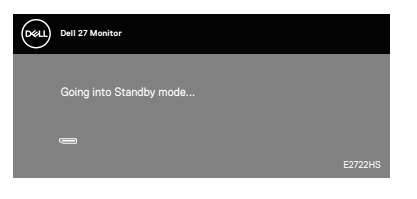

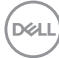

Dacă nu s-a conectat cablul VGA, DP sau HDMI, apare o casetă de dialog care plutește, ca mai jos. Monitorul va trece la Standby Mode (Modul Așteptare) a energiei după 4 minute, dacă rămâne în această stare.

#### **E2722H**

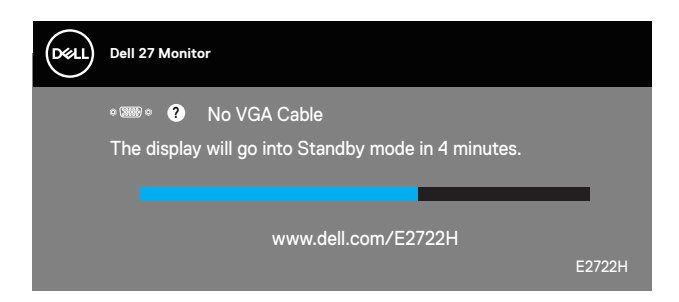

sau

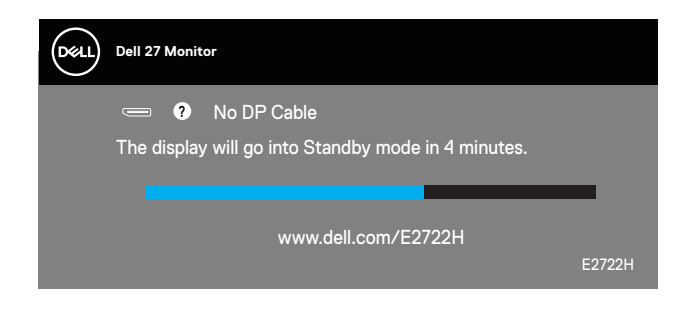

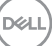

#### **E2722HS**

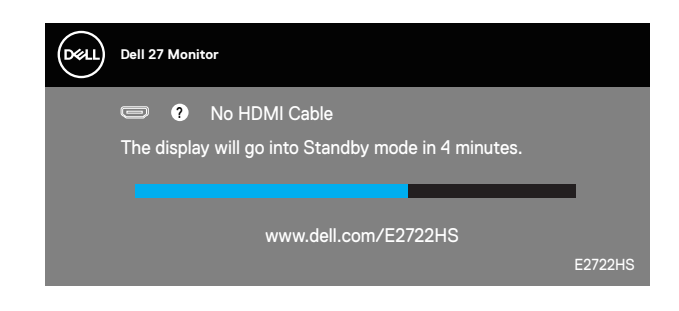

sau

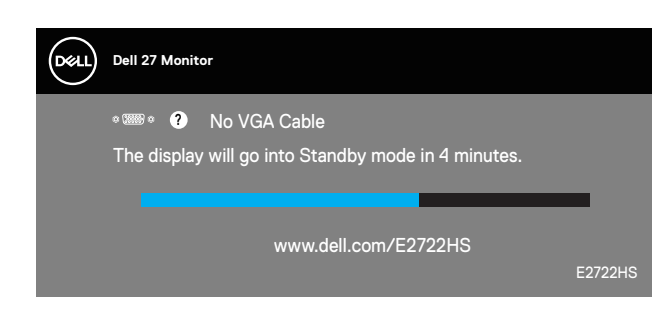

sau

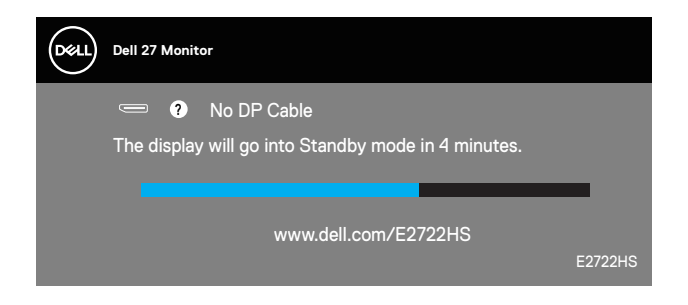

Consultați **[Depanarea](#page-67-0)** pentru informații suplimentare.

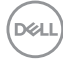

## Setarea rezolutiei maxime

Pentru a seta rezoluția maximă a monitorului:

În Windows® 7, Windows® 8, Windows® 8.1:

- **1.** Numai pentru Windows 8 si Windows 8.1, selectati panoul Desktop pentru a comuta desktopul clasic.
- 2. Faceti clic dreapta pe desktop și faceti clic pe Screen Resolution (Rezolutie **ecran)**.
- **3.** Faceți clic în lista verticală a rezoluție ecranului şi selectați **1920 x 1080**.
- **4.** Faceți clic pe **OK**.

în Windows®10:

- **1.** Faceți clic dreapta pe desktop şi faceți clic pe **Display settings (Setări afişare)**.
- **2.** Faceți clic pe **Advanced Display Settings (Setări avansate pentru afișaj)**.
- **3.** Faceți clic pe lista derulantă **Choose Display (Selectare afișaj)** și selectați numărul corect al modelului de afișaj.
- **4.** Faceți clic pe **Display adapter properties (Afişaţi proprietăţile adaptorului)**.
- **5.** Faceți clic pe **List All Modes (Afișare toate modurile)** în noua fereastră pop-up și selectați **1920 x 1080**.
- **6.** Faceți clic pe **OK**.

Dacă nu vedeți opțiunea **1920 x 1080**, probabil va trebui să actualizați driverul video. În funcție de computer, finalizați una dintre procedurile următoare:

Dacă aveți un desktop Dell sau un computer portabil:

• Mergeți la **[www.dell.com/support](https://www.dell.com/support)**, introduceți eticheta de service a computerului şi descărcați cel mai recent driver al plăcii video.

Dacă utilizați alt computer decât Dell (portabil sau desktop):

- Mergeți la site-ul de asistență al computerului şi descărcați cele mai recente drivere video.
- Mergeți la site-ul web al plăcii video şi descărcați cele mai recente drivere video.

**D**<sup></sup>

## **Utilizarea înclinări**

Puteți înclina monitorul pentru cel mai confortabil unghi de vizualizare.

**NOTĂ: Monitorul este livrat din fabrică fără a avea suportul montat.**

**E2722H**

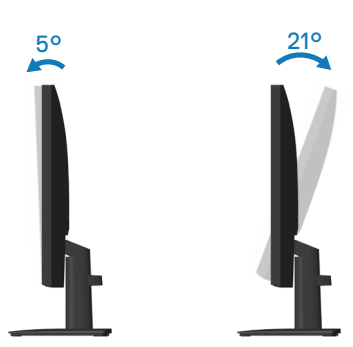

**E2722HS**

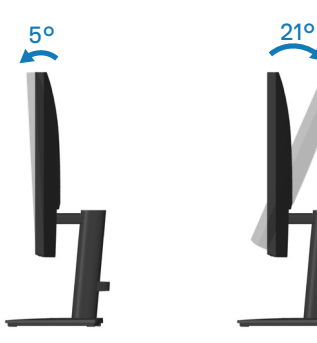

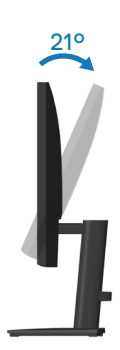

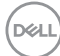

#### **Utilizarea reglării înălțimii**

Puteți înclina monitorul pe înălțime pentru cel mai confortabil unghi de vizualizare.

#### **E2722HS**

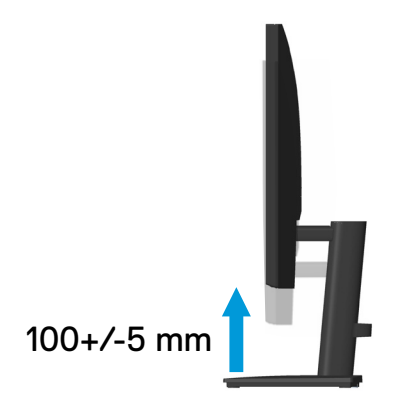

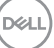

# <span id="page-67-0"></span>**Depanarea**

**AVERTIZARE:** Înainte de a începe oricare dintre procedurile din această secțiune, respectați **[Instrucţiuni privind siguranţa](#page-5-0).**

# **Testare automată**

Monitorul vă oferă caracteristica de testare automată care vă permite să verificați dacă monitorul funcționează corect. Dacă monitorul şi computerul sunt corectate în mod adecvat, dar ecranul monitorului rămâne întunecat, rulați testarea automată a monitorului parcurgând etapele următoare:

- **1.** Opriti computerul și monitorul.
- **2.** Deconectați toate cablurile video de la monitor. Astfel, nu trebuie implicat computerul.
- **3.** Porniți monitorul.

Dacă monitorul funcționează corect, detectează faptul că nu există semnal şi apare unul dintre mesajele următoare. Când se află în modul de testare automată, ledul de alimentare rămâne alb.

#### **E2722H**

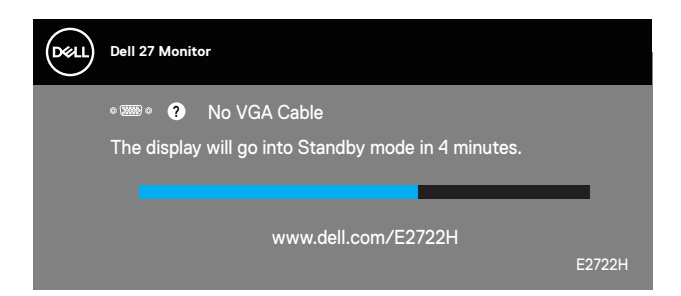

sau

DØ

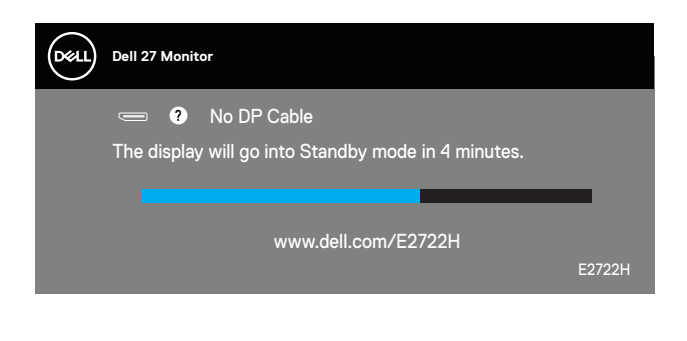

#### **E2722HS**

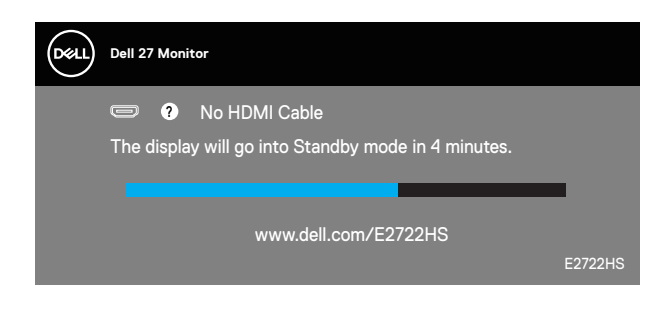

sau

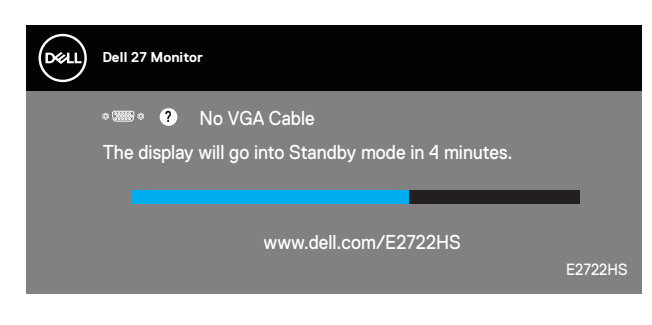

sau

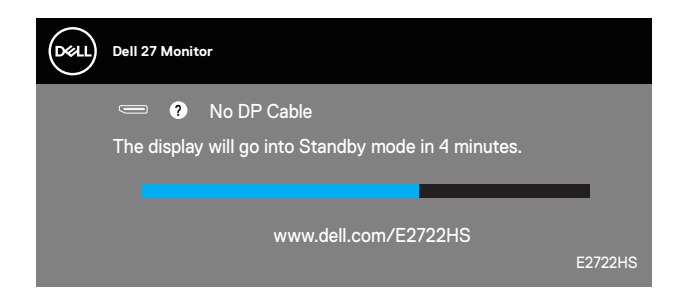

## **NOTĂ: Această casetă mai apare în timpul funcţionării normale a sistemului, dacă este deteriorat sau deconectat cablul video.**

**4.** Opriți monitorul și reconectați cablul video; apoi, porniți computerul și monitorul. Dacă monitorul rămâne întunecat după ce reconectați cablurile, verificați controlerul video şi computerul.

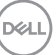

# <span id="page-69-0"></span>**Diagnosticări încorporate**

Monitorul are un instrument de diagnosticare încorporat care vă ajută să stabiliți dacă o anomalie a ecranului este o problemă inerentă a monitorului sau a computerului si plăcii video.

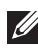

**NOTĂ: Puteți rula diagnosticările încorporate numai atunci când cablul video este deconectat și monitorul se află în modul de testare automată.**

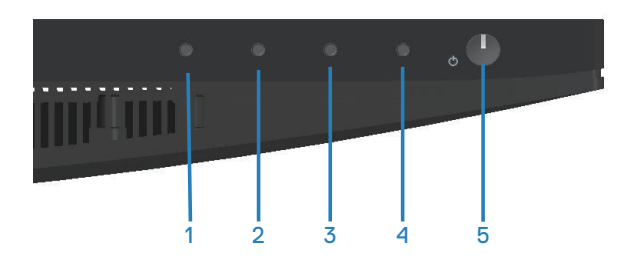

Pentru a rula diagnosticarea încorporată:

- **1.** Asigurați-vă că ecranul este curat (nu există particule de praf pe suprafața ecranului).
- **2.** Deconectați cablurile video din spatele computerului sau monitorului. Monitorul trece în modul de testare automată.
- **3.** Mentineti apăsat butonul Exit (Iesire) (butonul 4) timp de patru secunde pentru a accesa meniul de blocare/deblocare OSD.

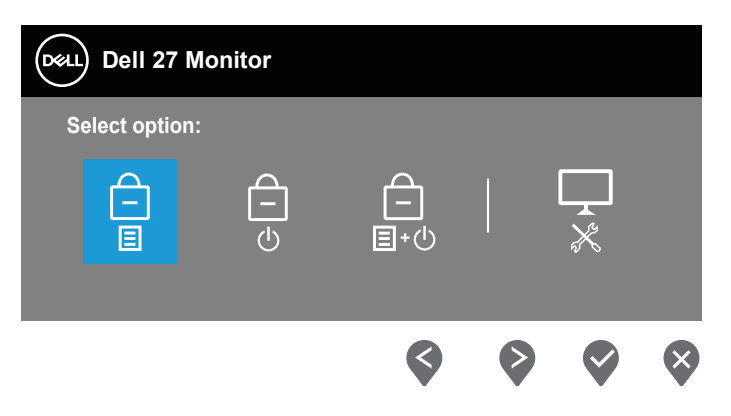

**D**<sup></sup>

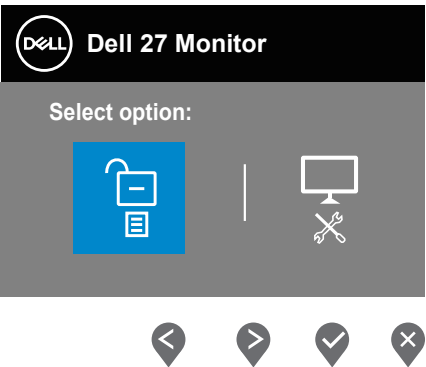

- **4.** Selectați pictograma <sub>z</sub> pentru a executa diagnosticările încorporate.
- **5.** Verificați cu atenție dacă ecranul are anomalii.
- **6.** Apăsați din nou tasta Sus (butonul 1) de pe capacul din spate. Culoarea ecranului devine gri.
- **7.** Verificați dacă afişajul are anomalii.
- **8.** Repetați paşii 6 şi 7 pentru a verifica afişajul cu ecrane pe roşu, verde, albastru, negru și alb și cu modele de text.

Testul este terminat atunci când apare ecranul de text. Pentru părăsirea funcției, apăsați din nou butonul în Sus (butonul 1).

Dacă nu detectați nicio anomalie a ecranului la utilizarea instrumentului de diagnosticare încorporat, monitorul funcționează corespunzător. Verificați placa video şi computerul.

DØL

# **Probleme comune**

Tabelul următor conține informații generale despre problemele frecvente ale monitorului pe care le puteți întâlni şi soluțiile posibile:

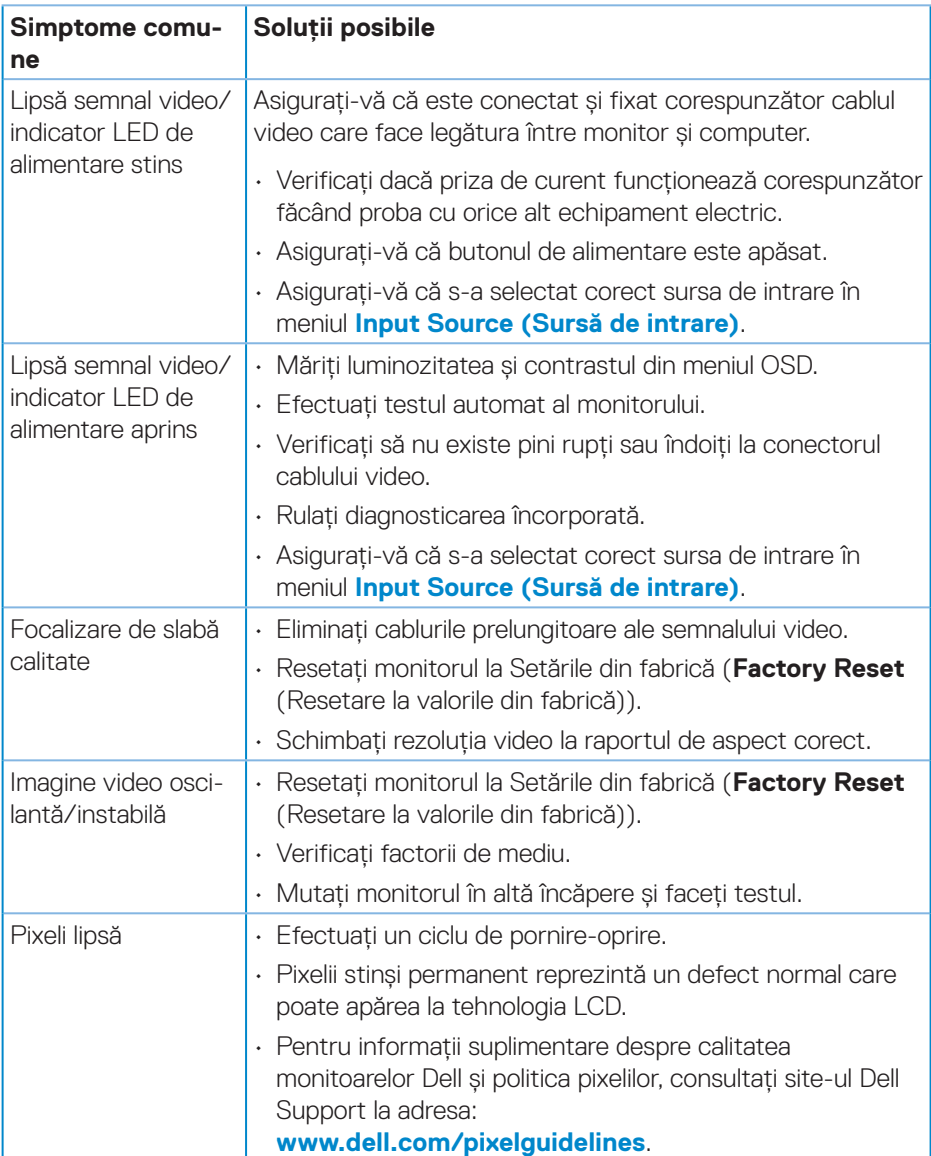

DELL
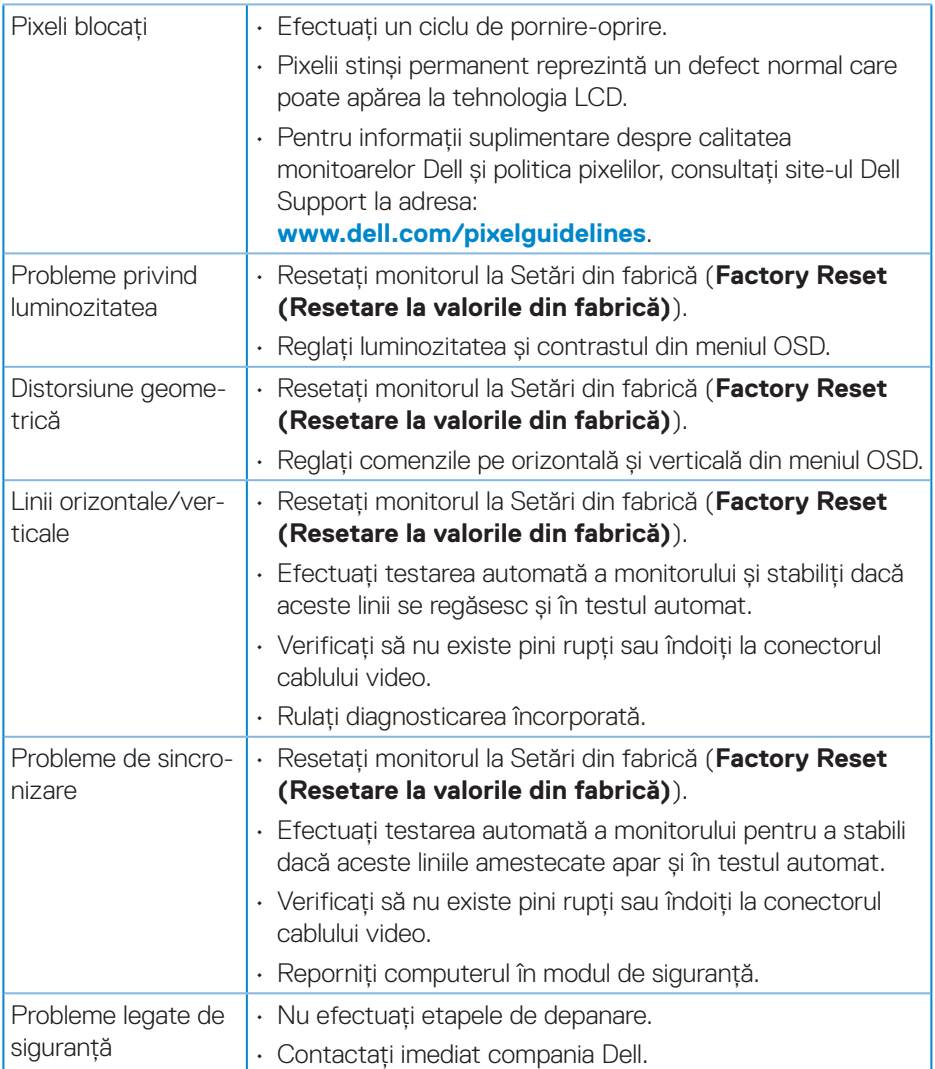

 $\begin{pmatrix} 1 & 1 \\ 1 & 1 \end{pmatrix}$ 

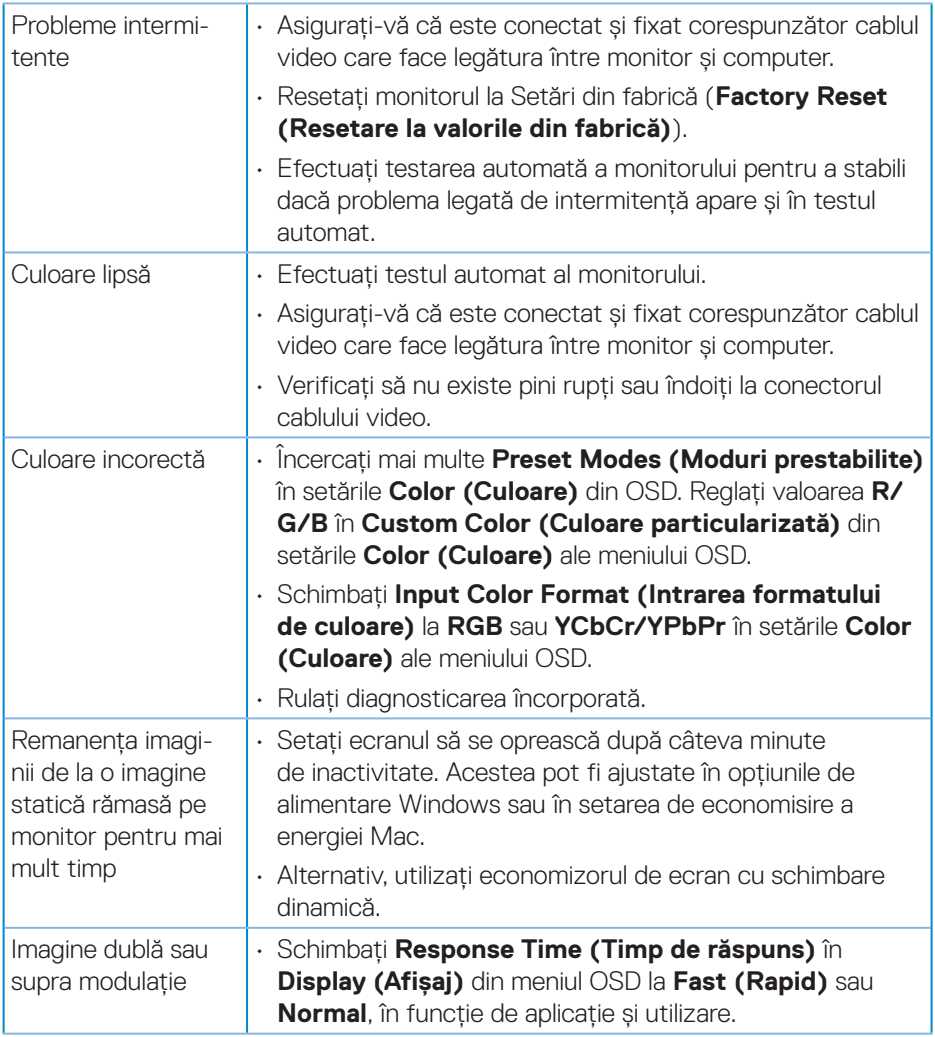

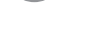

 $($ DELL

## **Probleme specifice produsului**

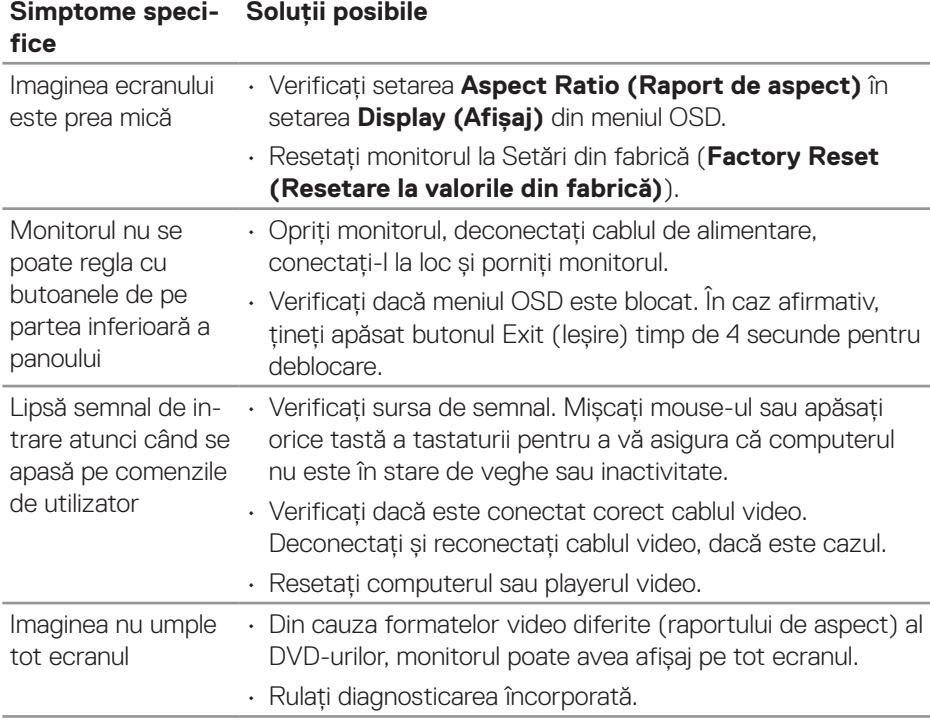

(dell

# **Anexă**

#### **AVERTIZARE: Utilizarea altor comenzi, reglaje sau proceduri decât cele**  specificate în această documentatie poate duce la socuri sau defectiuni **electrice şi/sau mecanice.**

Pentru informații despre instrucțiunile privind siguranța, consultați **Informații privind siguranța, mediul înconjurător şi reglementările (SERI)**.

### **Notificările FCC (numai pentru S.U.A.) şi alte informaţii de reglementare**

Pentru notele FCC şi alte informații privind reglementarea, consultați site-ul web privind conformarea la reglementări la adresa **[www.dell.com/regulatory\\_](http://www.dell.com/regulatory_compliance) [compliance](http://www.dell.com/regulatory_compliance)**.

#### **Contactați Dell**

**Pentru clienţii din S.U.A., apelaţi 800-WWW-DELL (800-999-3355).**

**NOTĂ: Dacă nu aveți o conexiune internet activă, puteți găsi informațiile de contact pe factura achiziției, pe plicul ambalajului, pe chitanță sau în catalogul produselor Dell.**

Dell vă oferă mai multe opțiuni de service şi asistență online sau telefonică. Disponibilitatea variază în funcție de țară şi produs şi este posibil ca unele servicii să nu fie disponibile în zona dvs.

- Asistență tehnică online **www.dell.com/support/monitors**
- Contact Dell **www.dell.com/contactdell**

#### **Baza de date UE a produselor pentru eticheta energetică și fișa cu informații despre produs**

E2722H : **https://eprel.ec.europa.eu/qr/718568**

E2722HS : **https://eprel.ec.europa.eu/qr/718569**

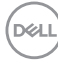